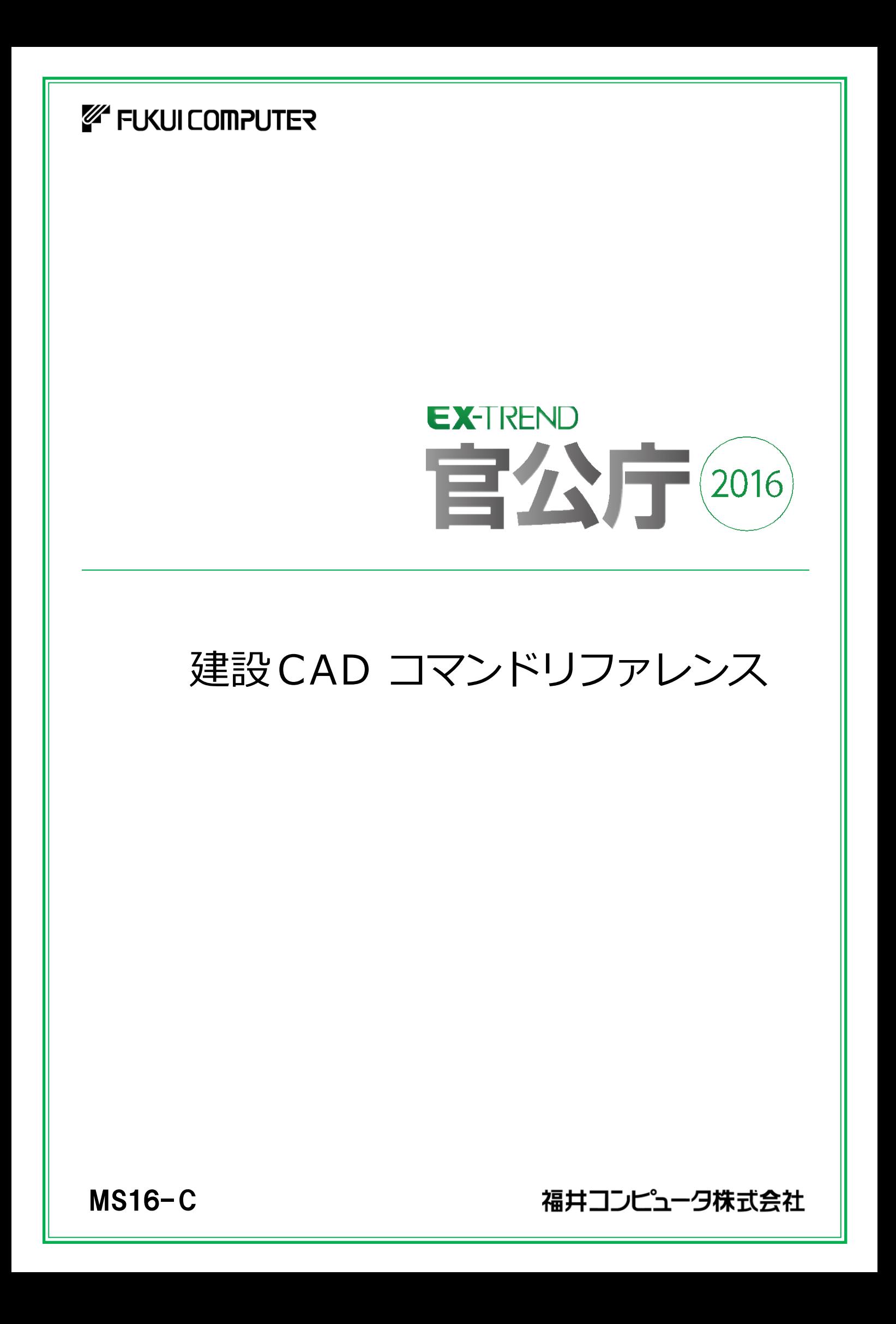

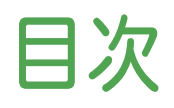

建 設 CAD コマンドリファレンス

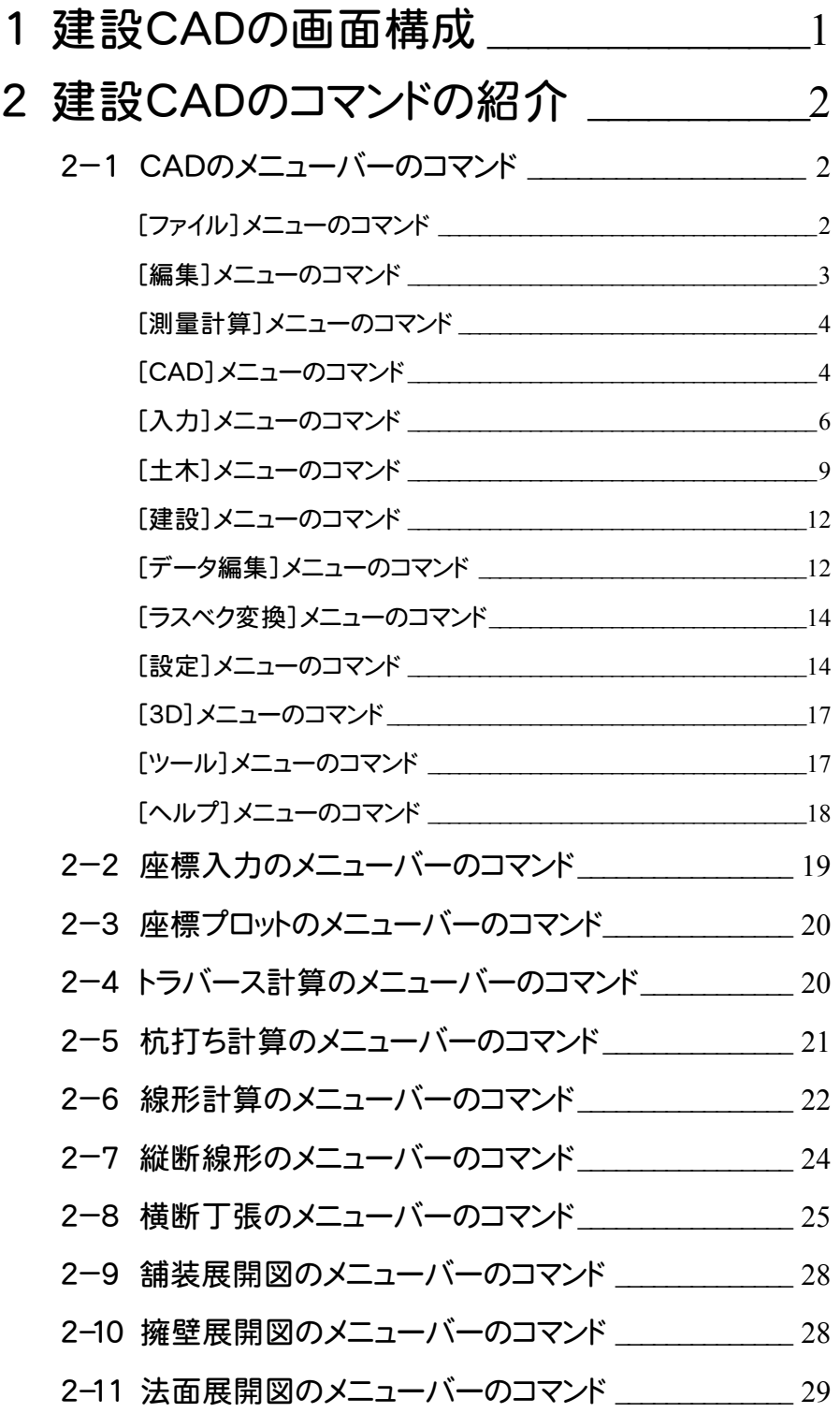

建設CADの画面まわりの機能を確認します。

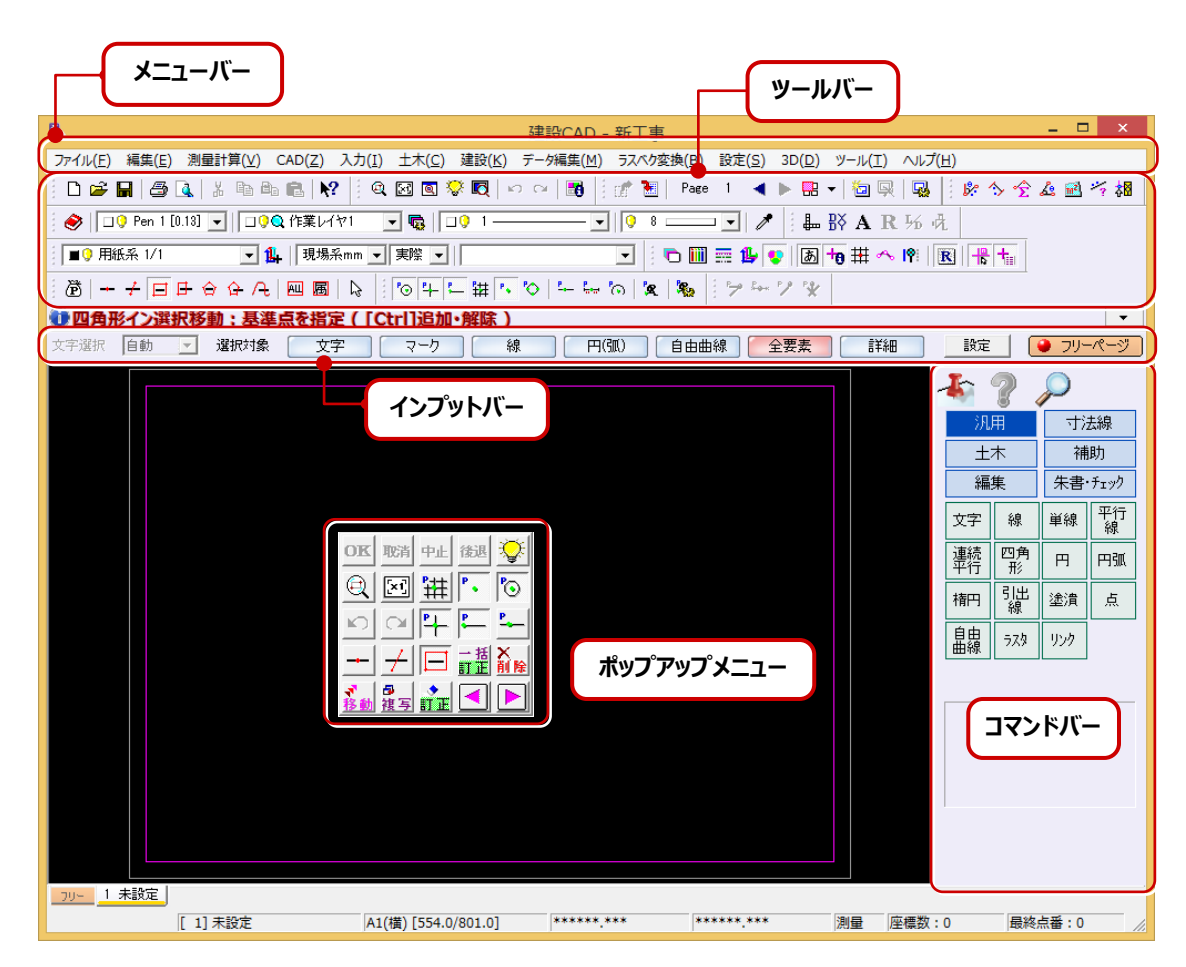

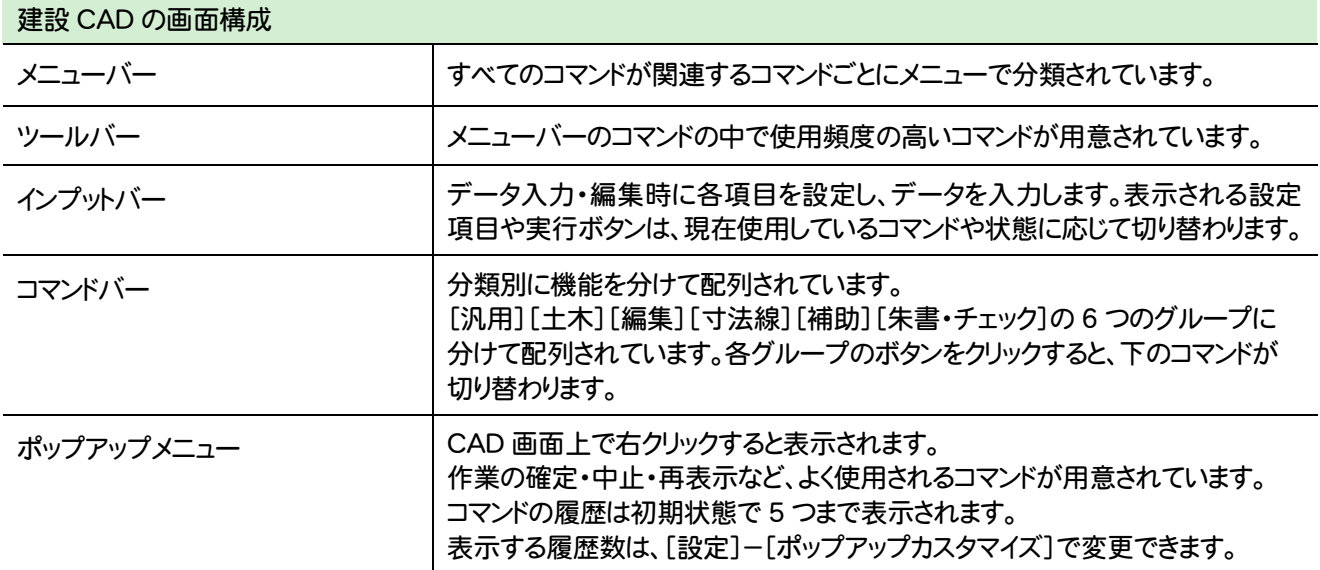

# **2** 建設 CAD のコマンドの紹介

### **2 - 1** CAD のメニューバーのコマンド

#### CADのメニューバーのコマンドを紹介します。

L

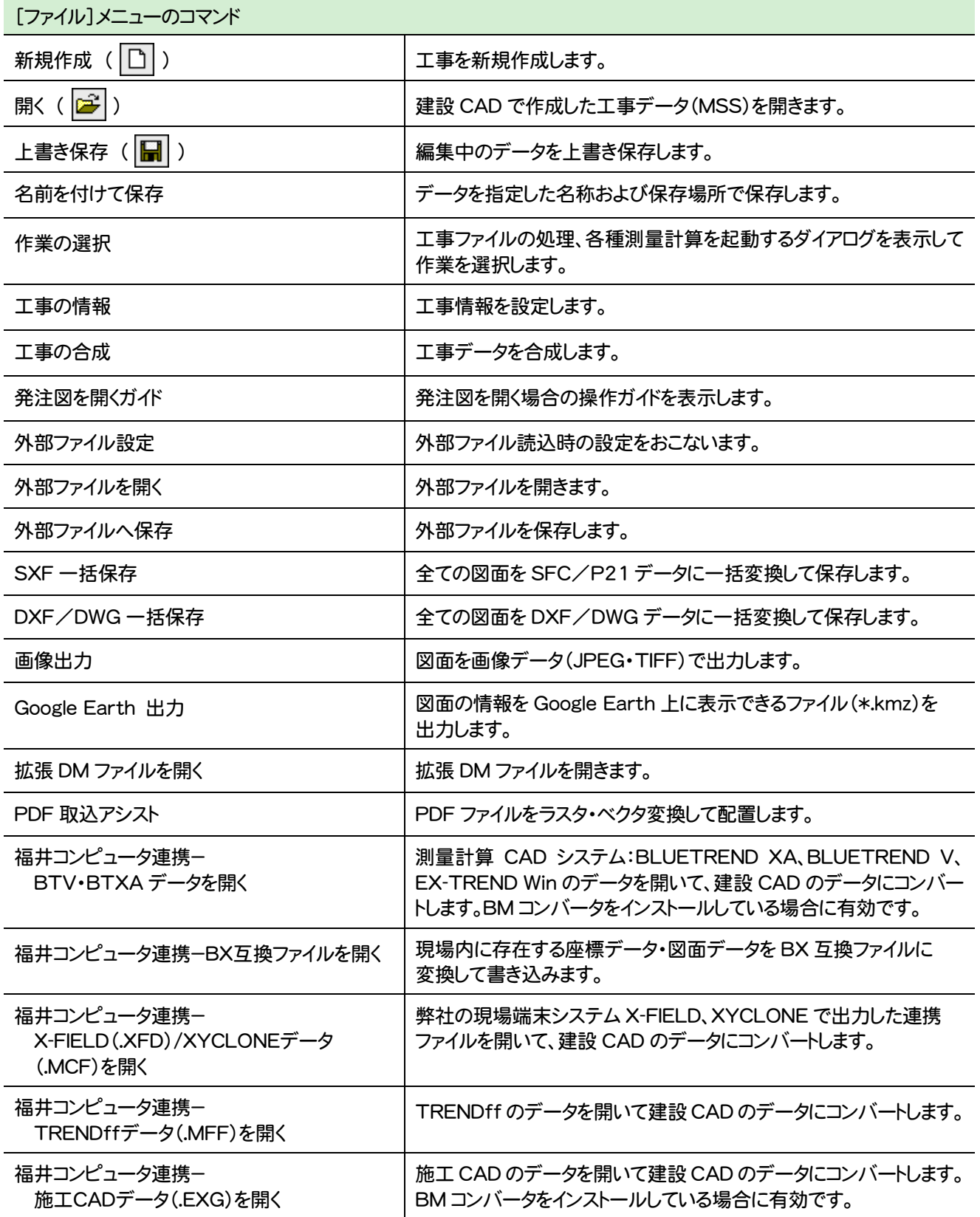

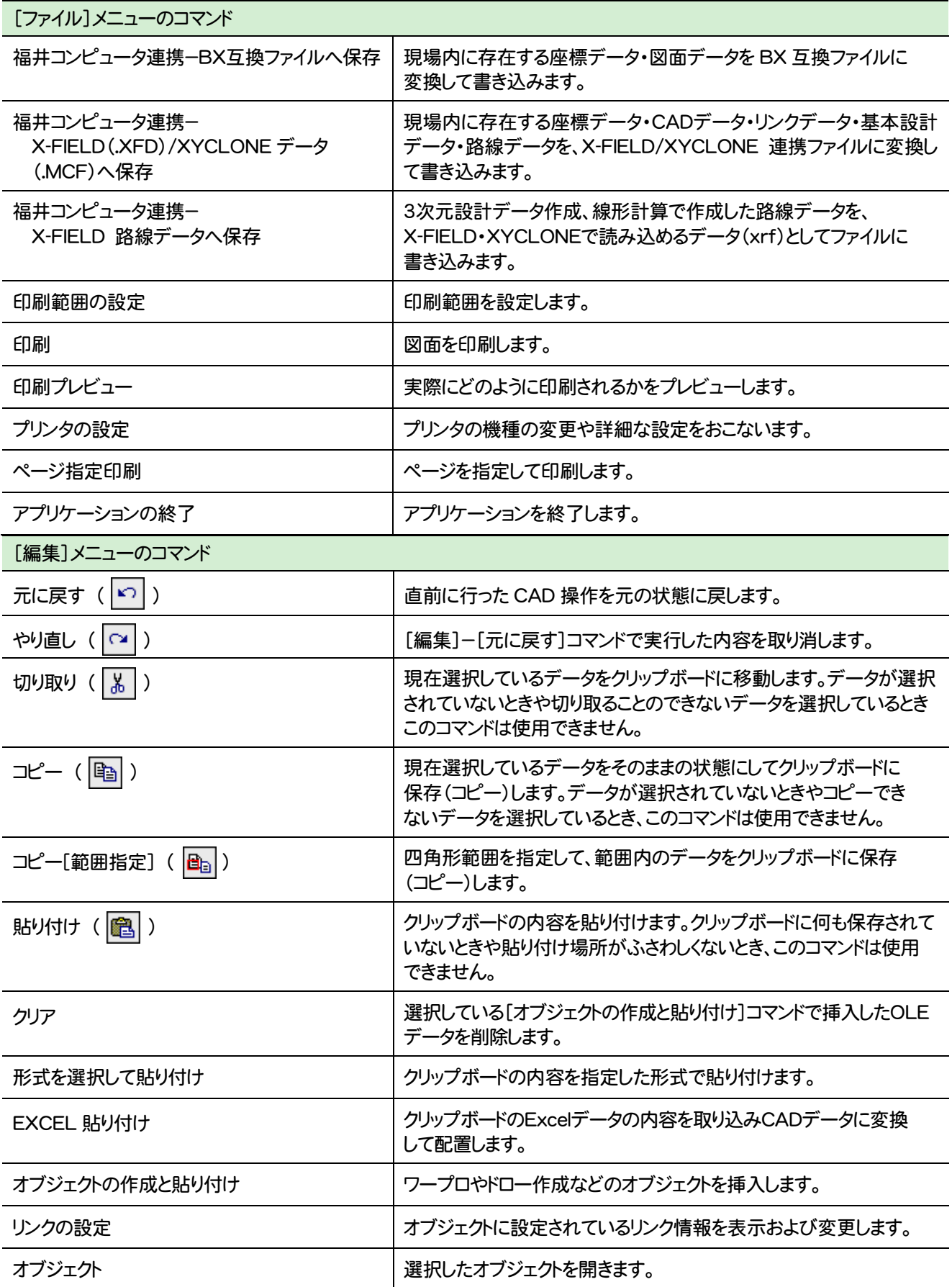

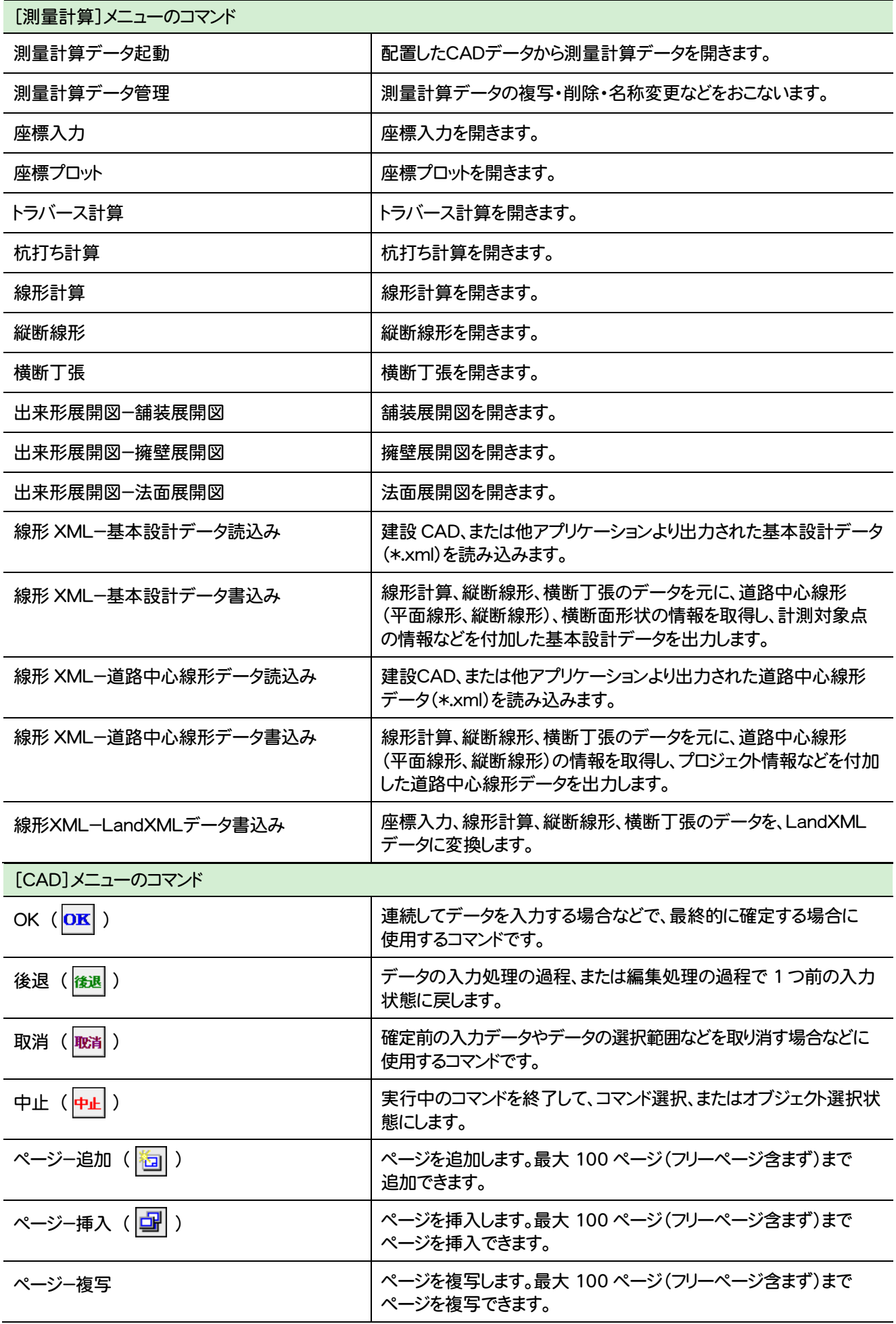

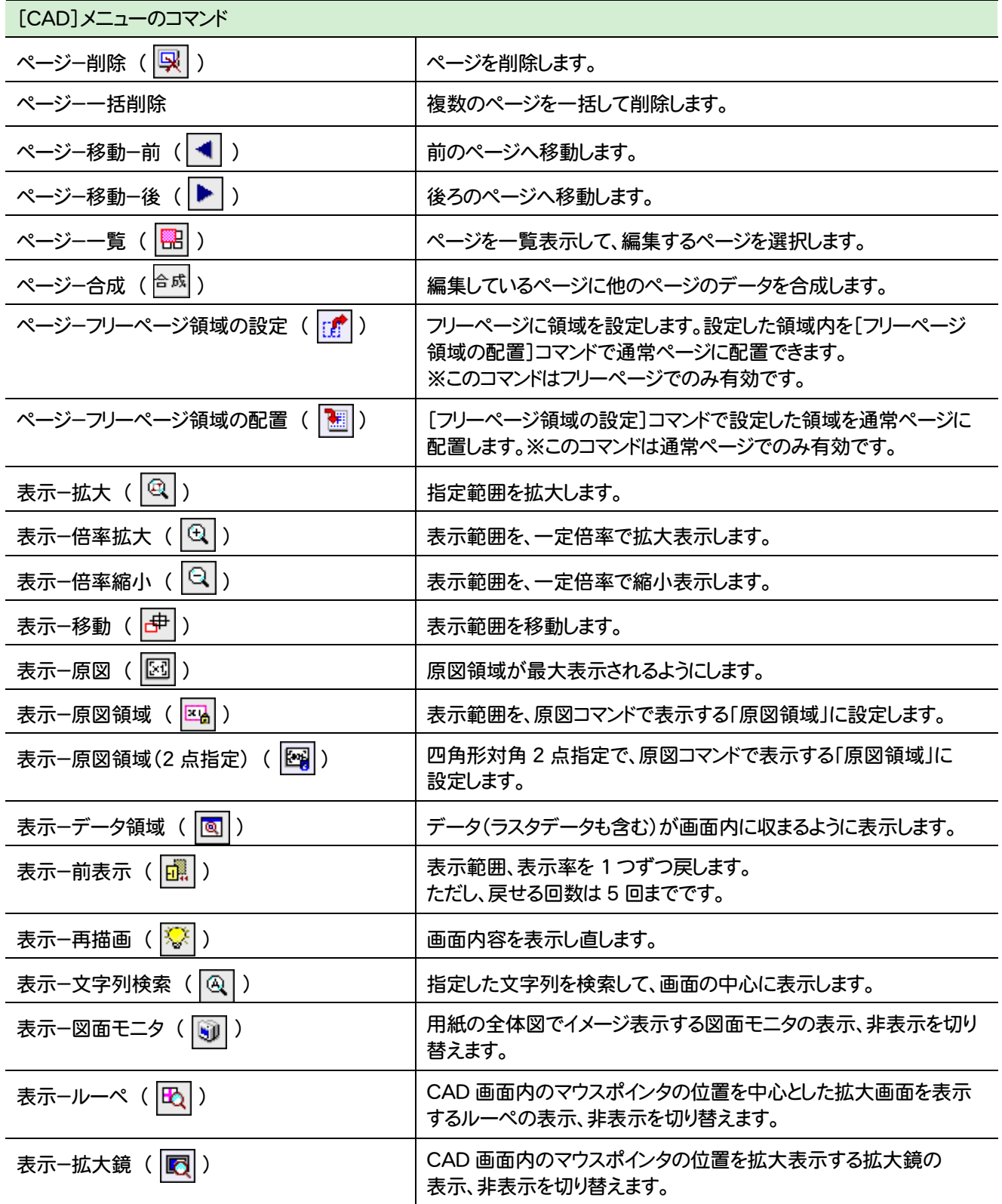

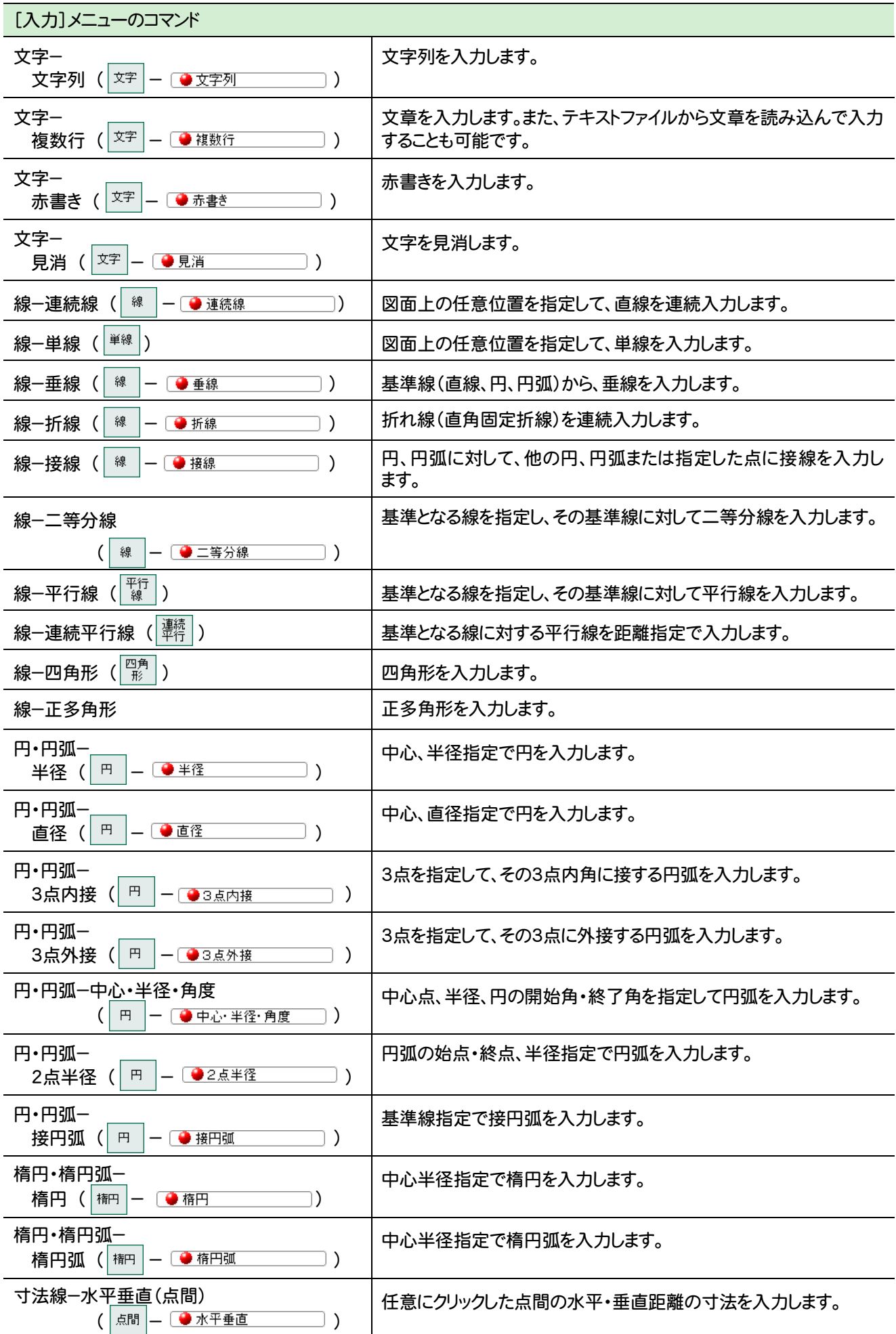

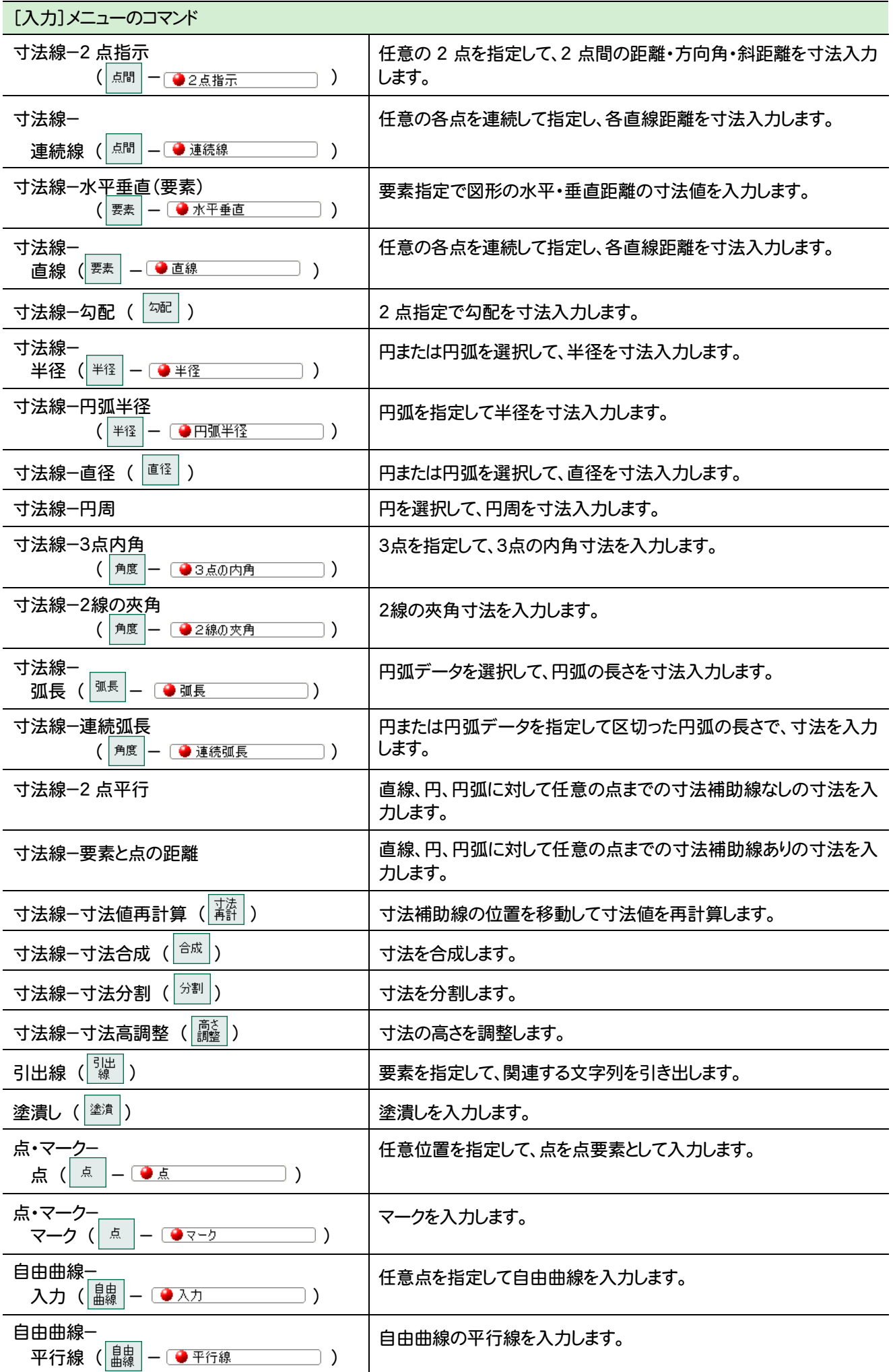

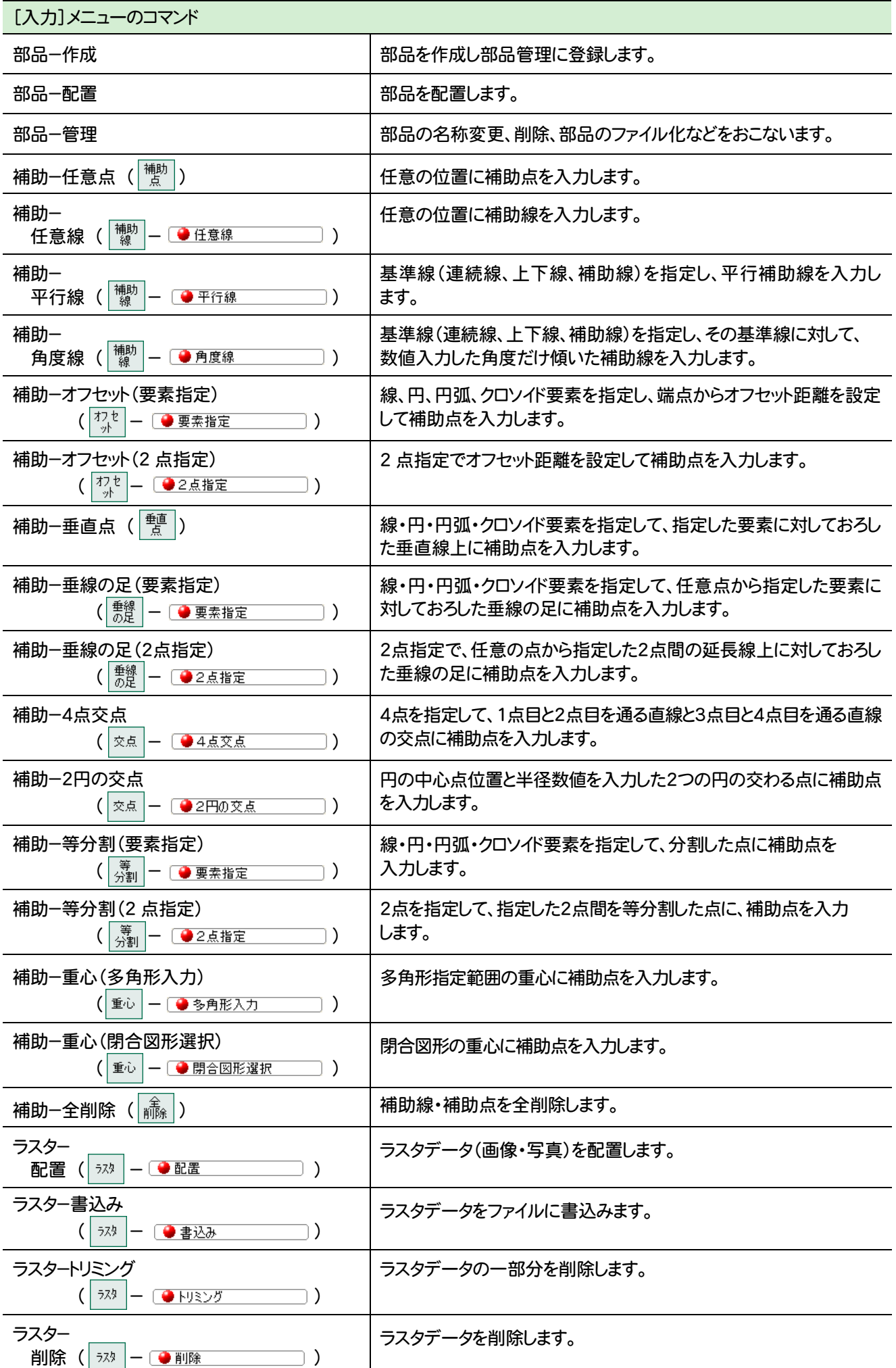

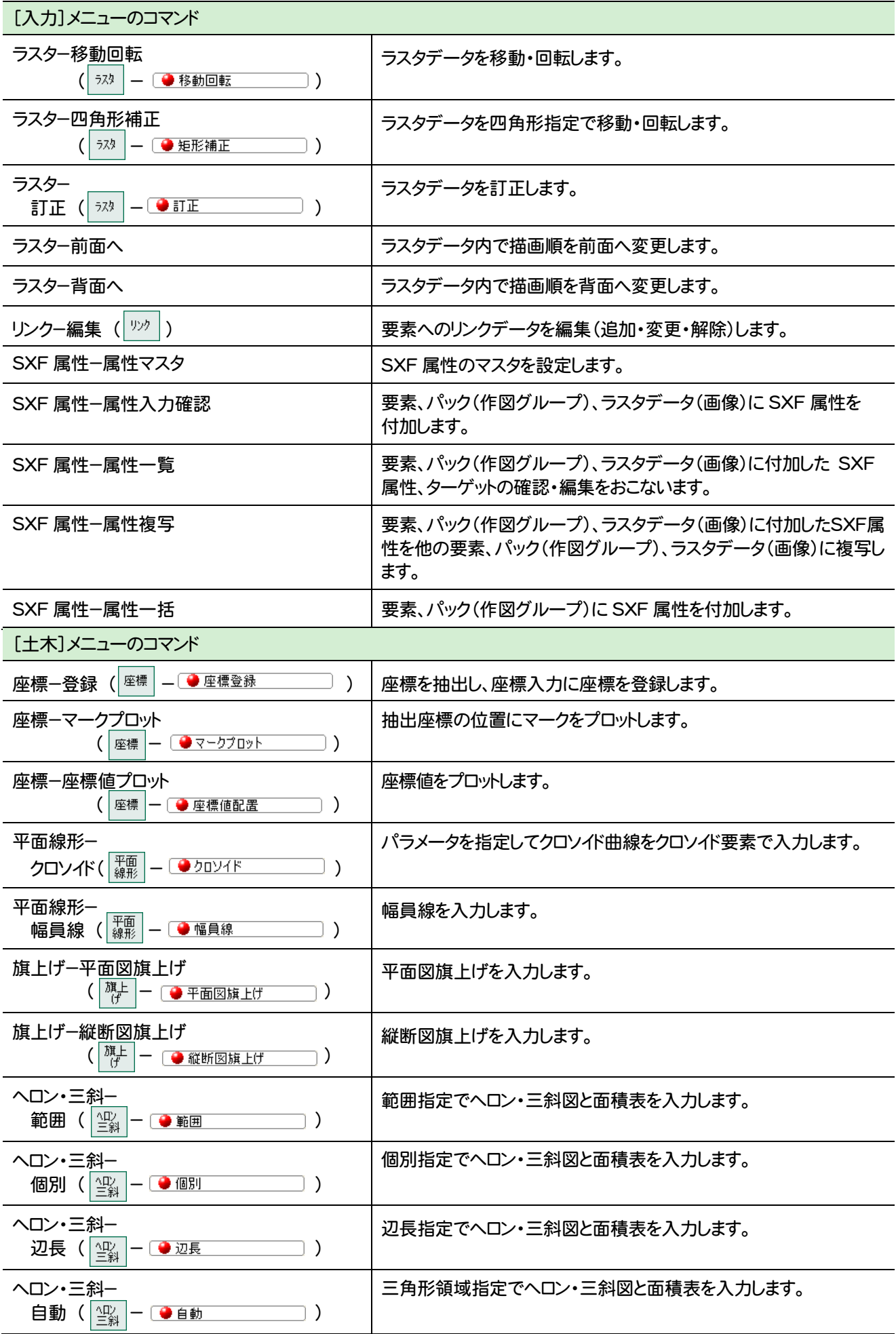

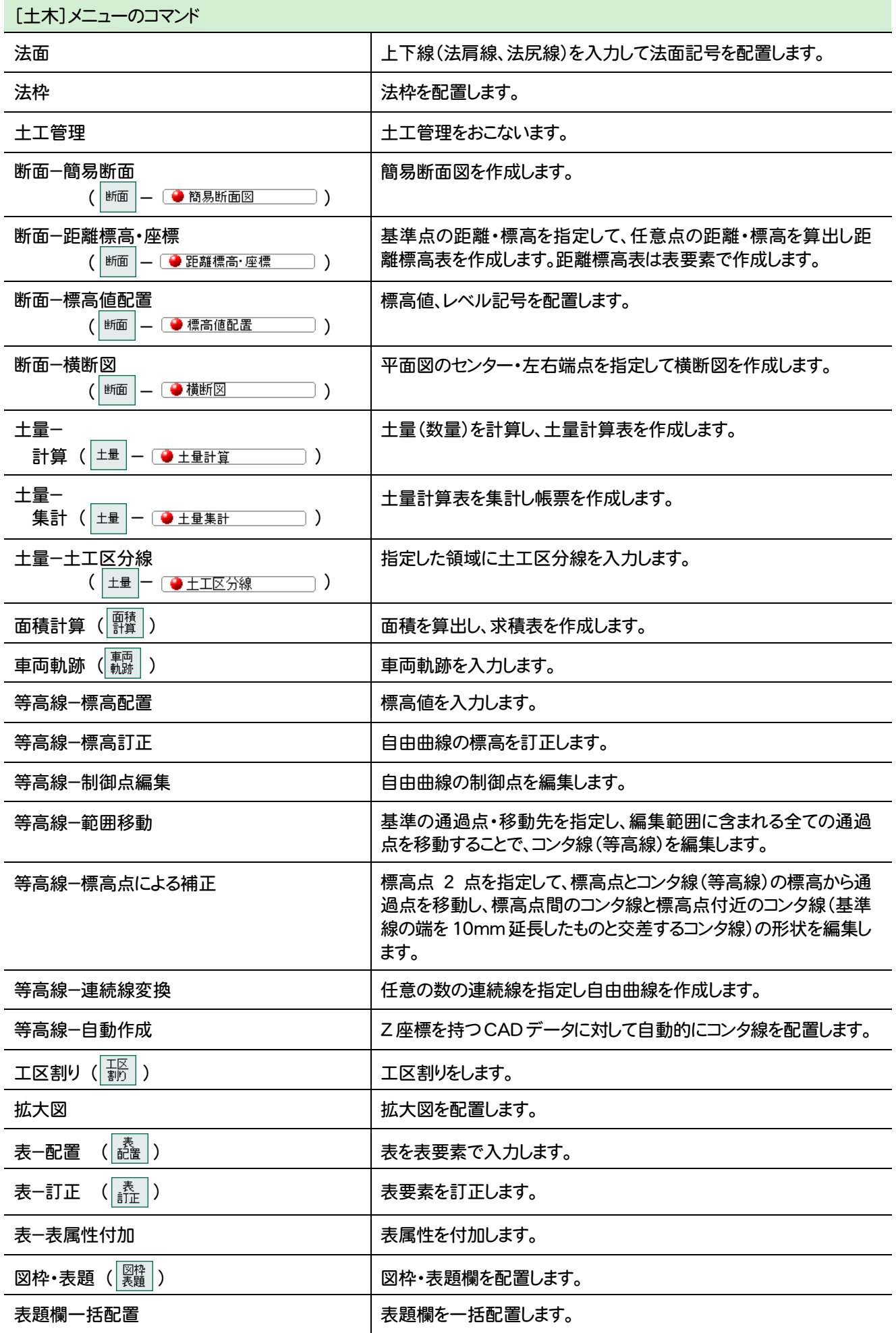

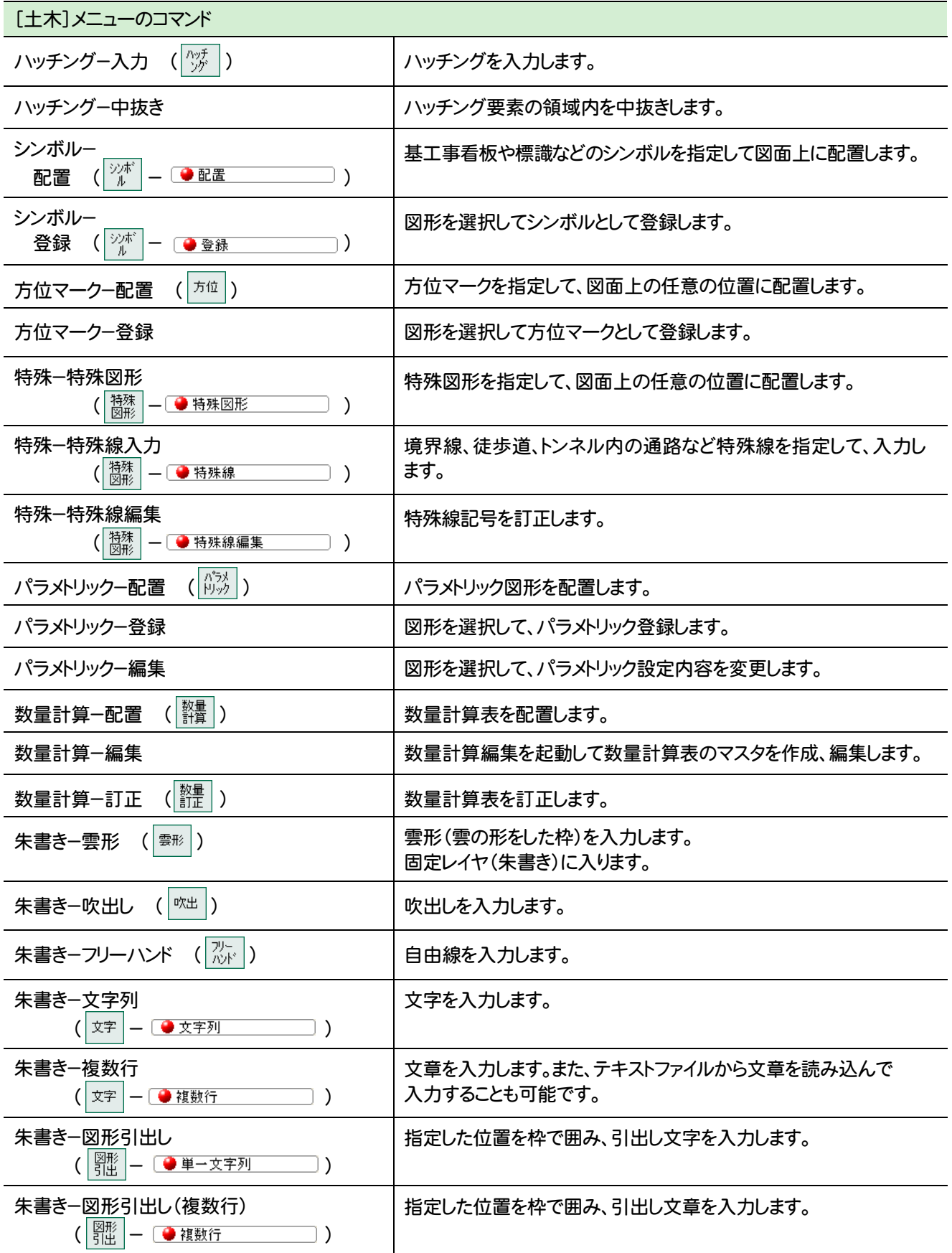

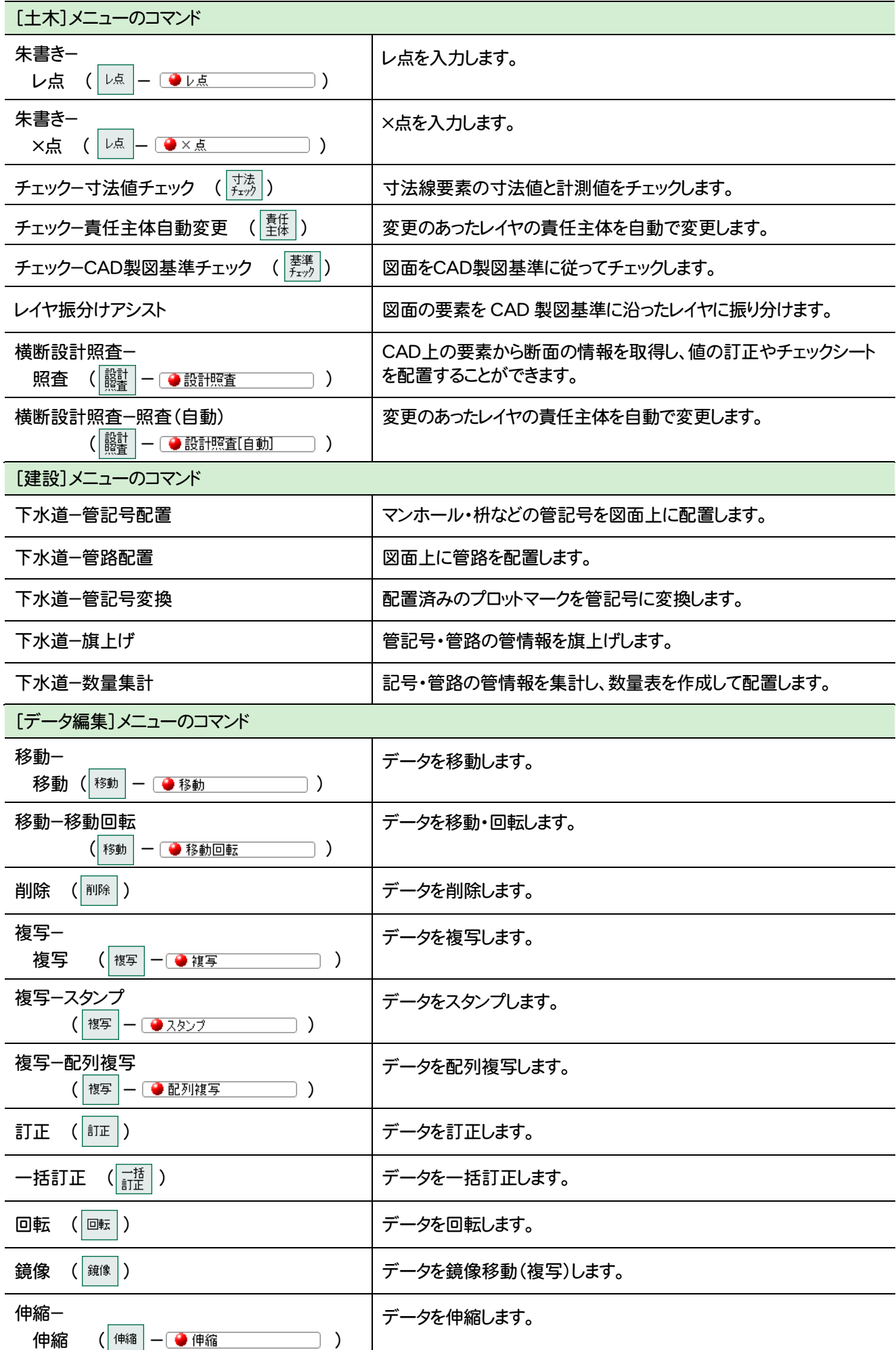

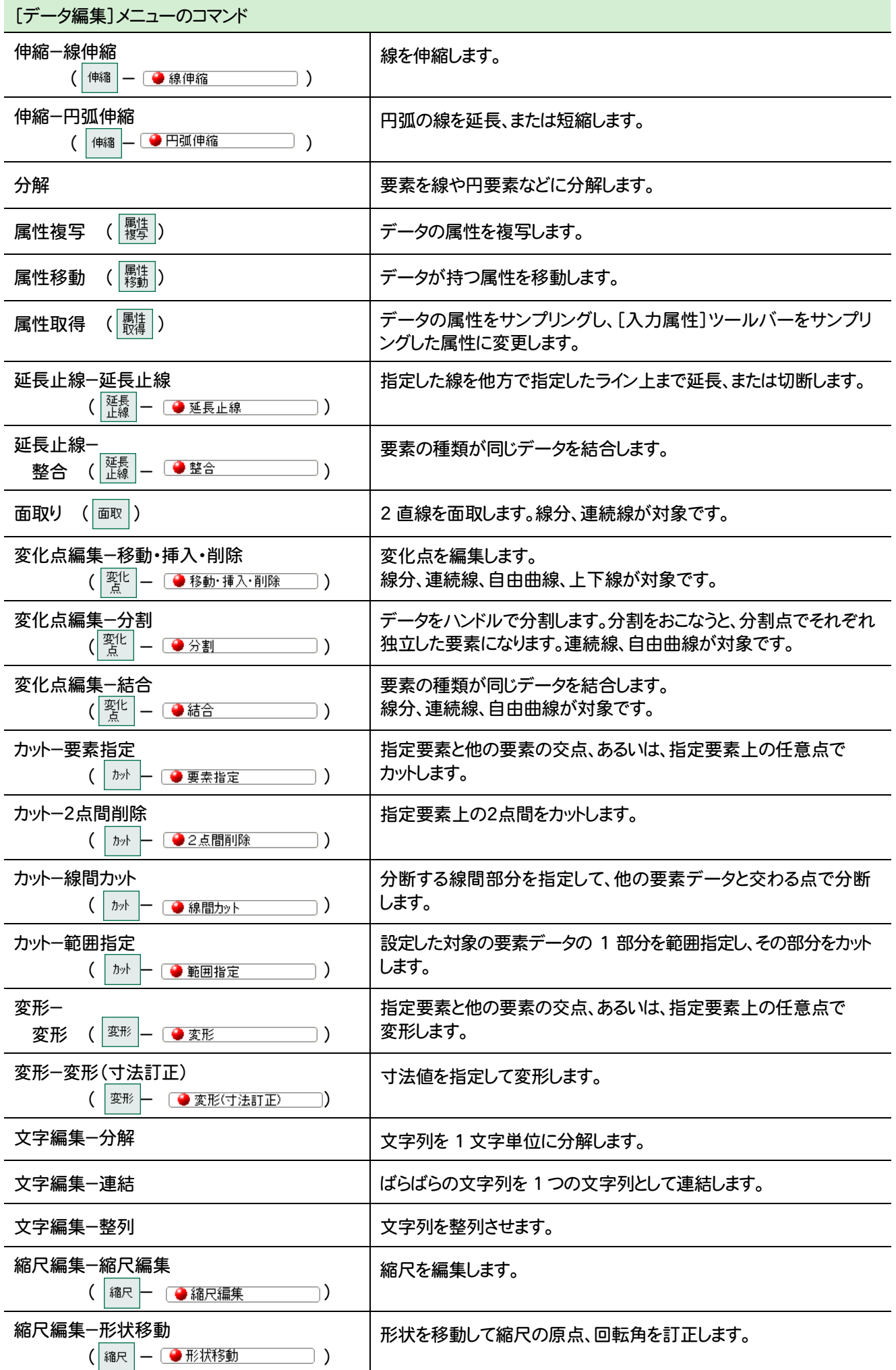

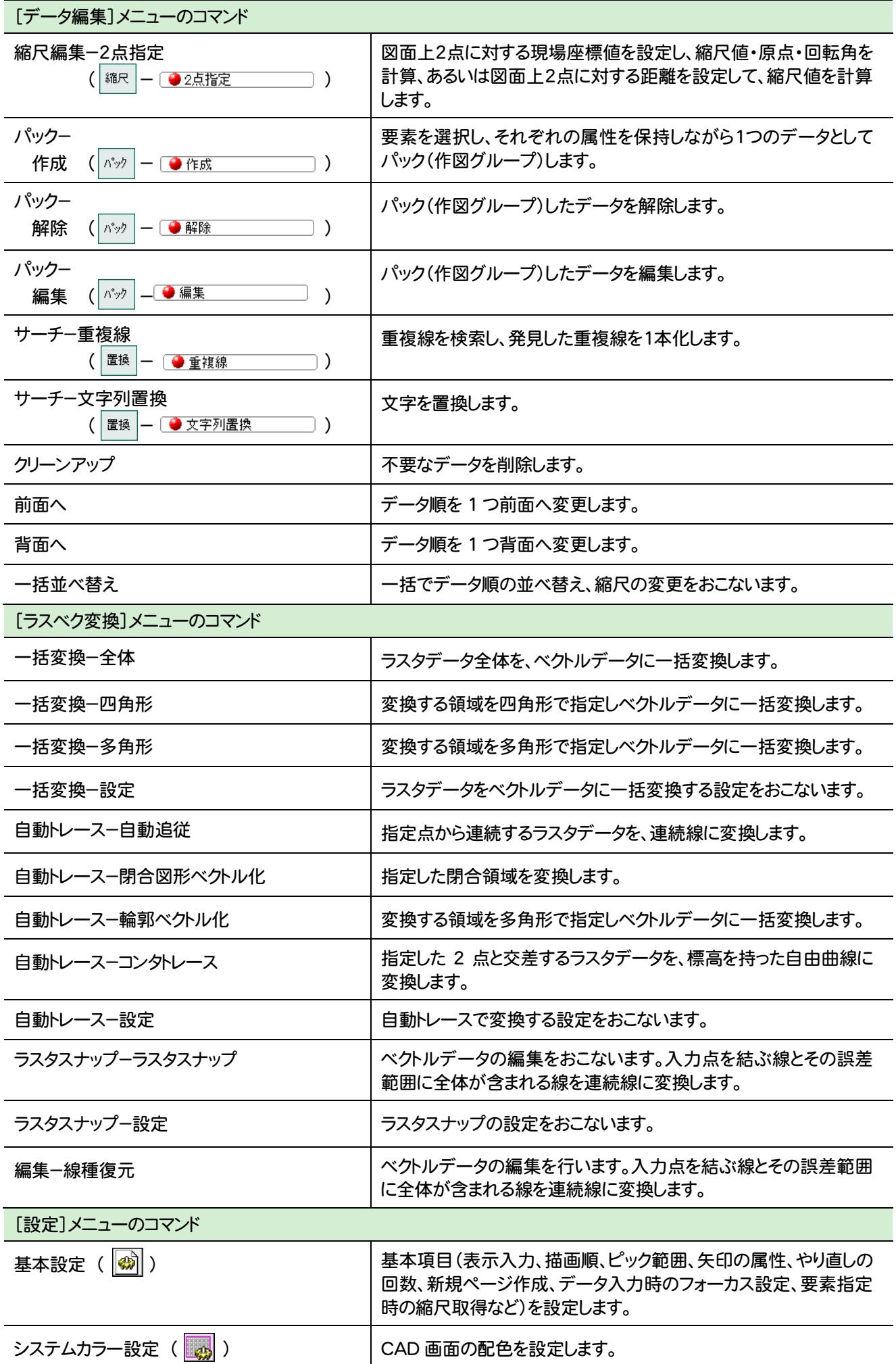

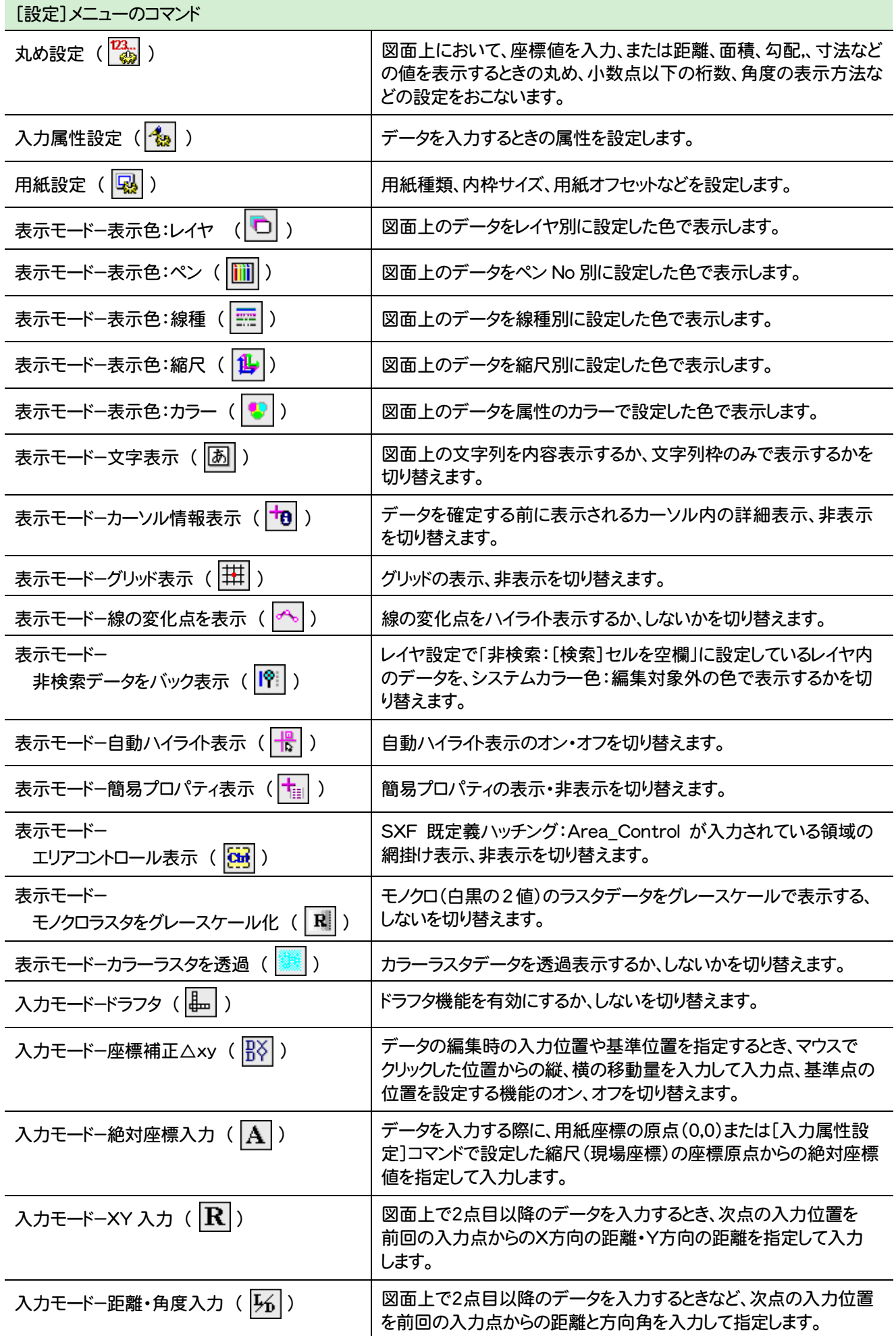

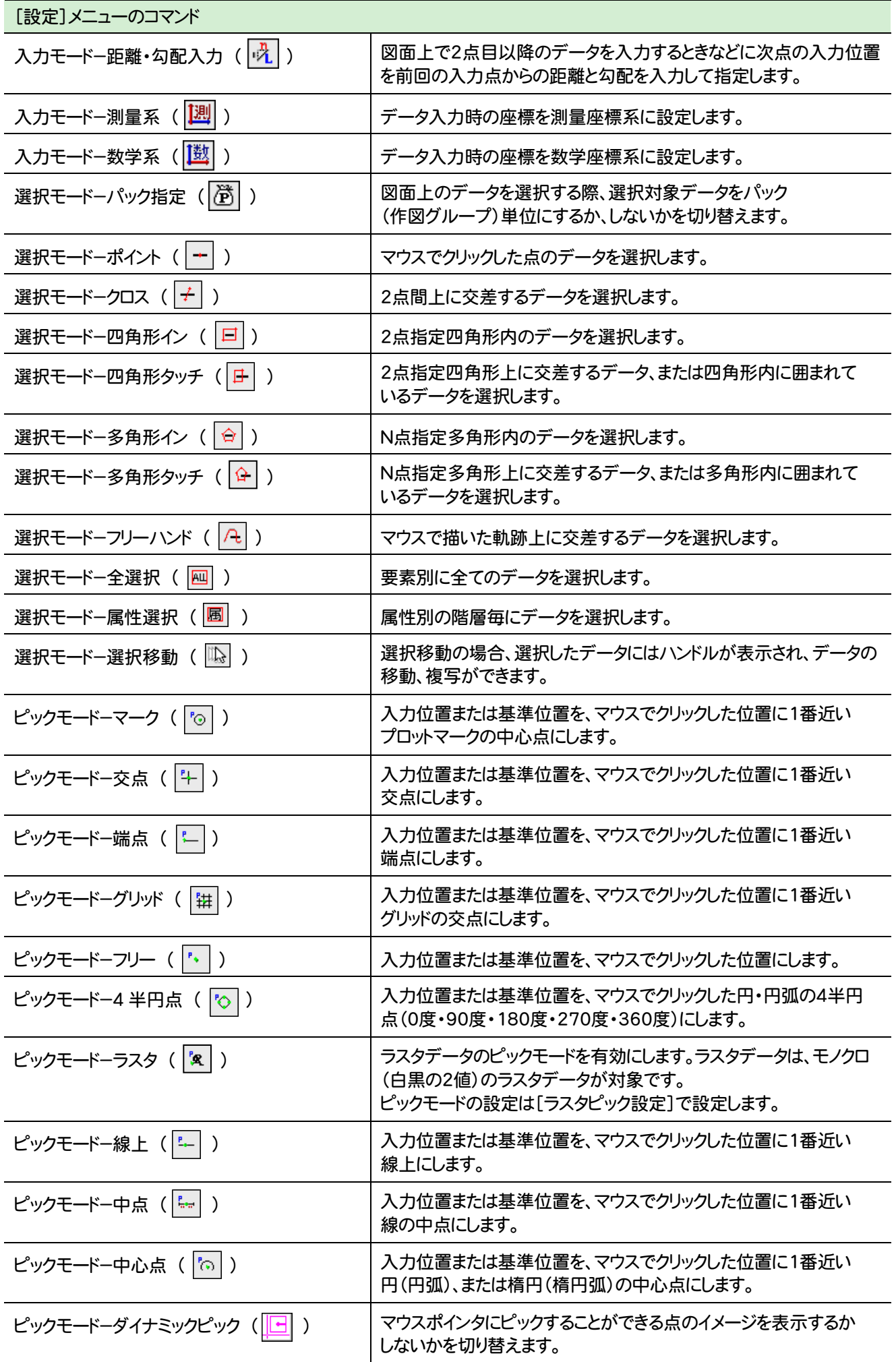

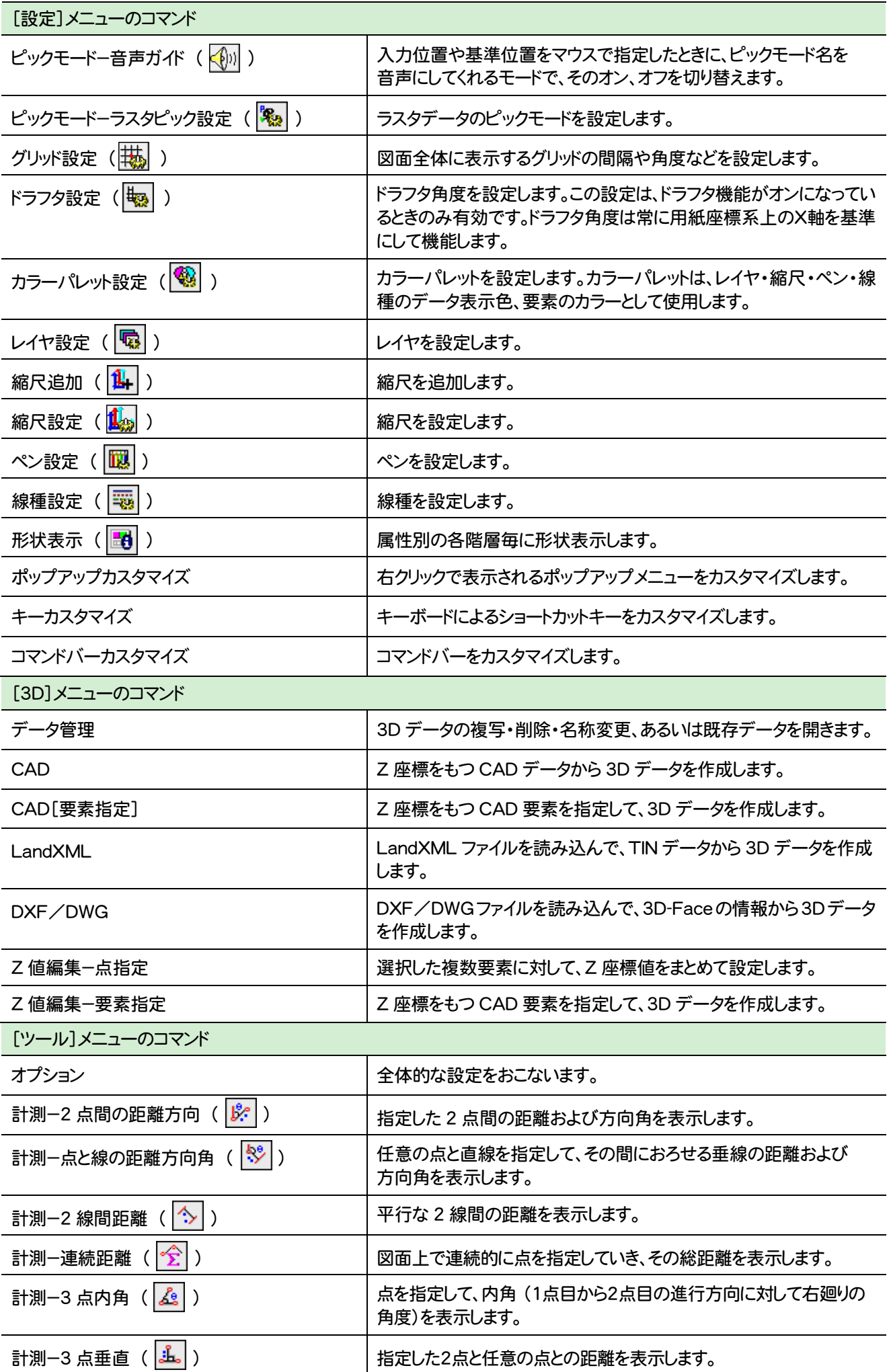

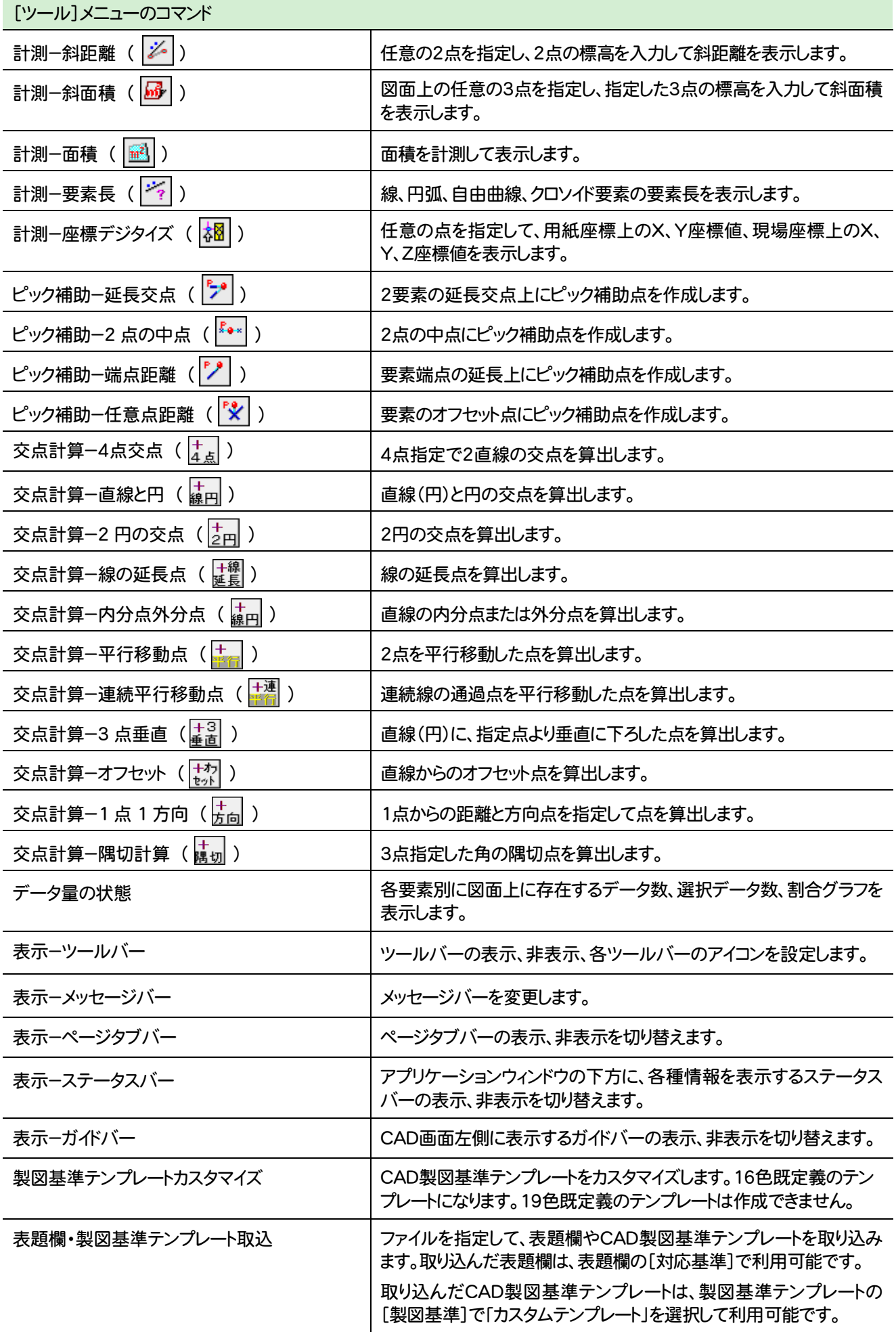

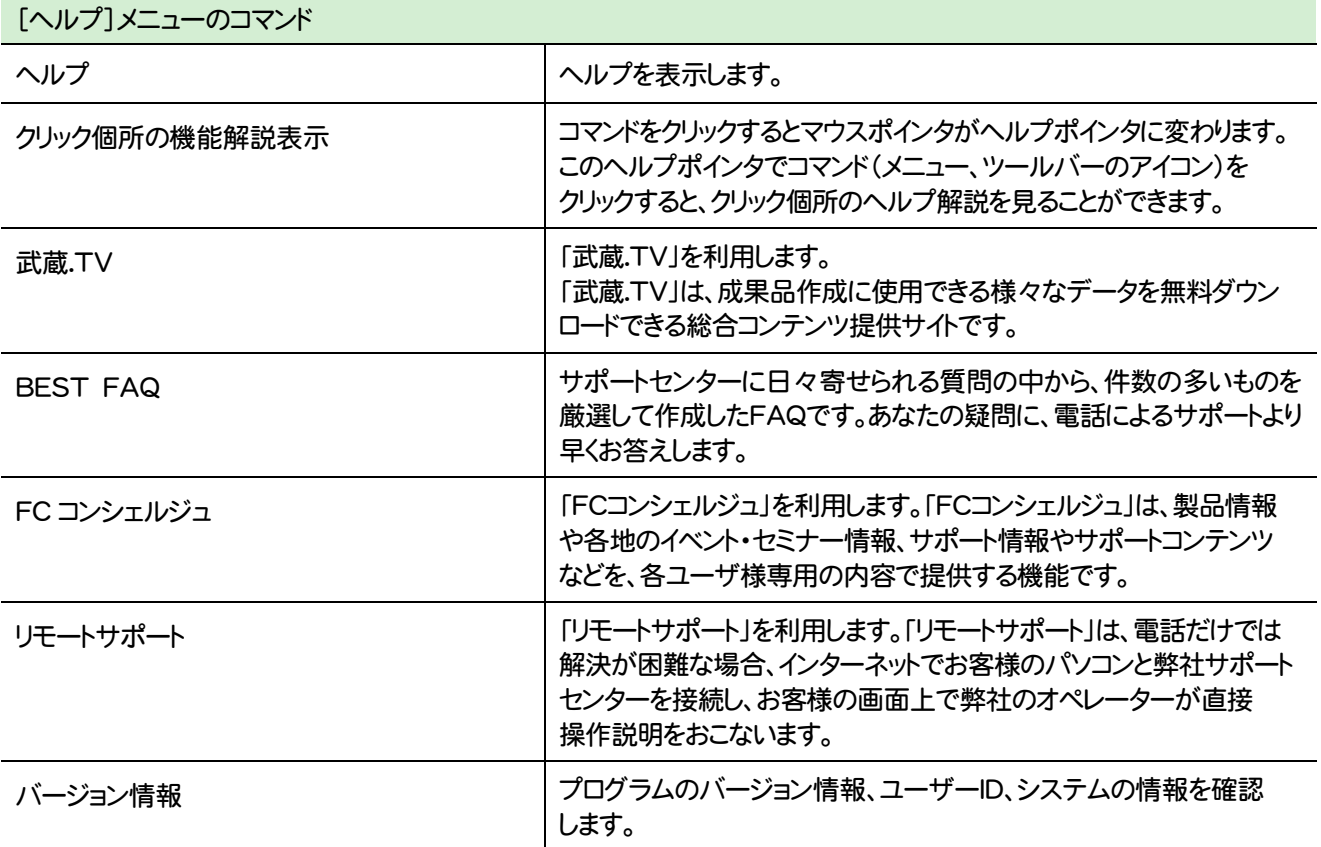

# **2 - 2** 座標入力のメニューバーのコマンド

座標入力のメニューバーのコマンドを紹介します。

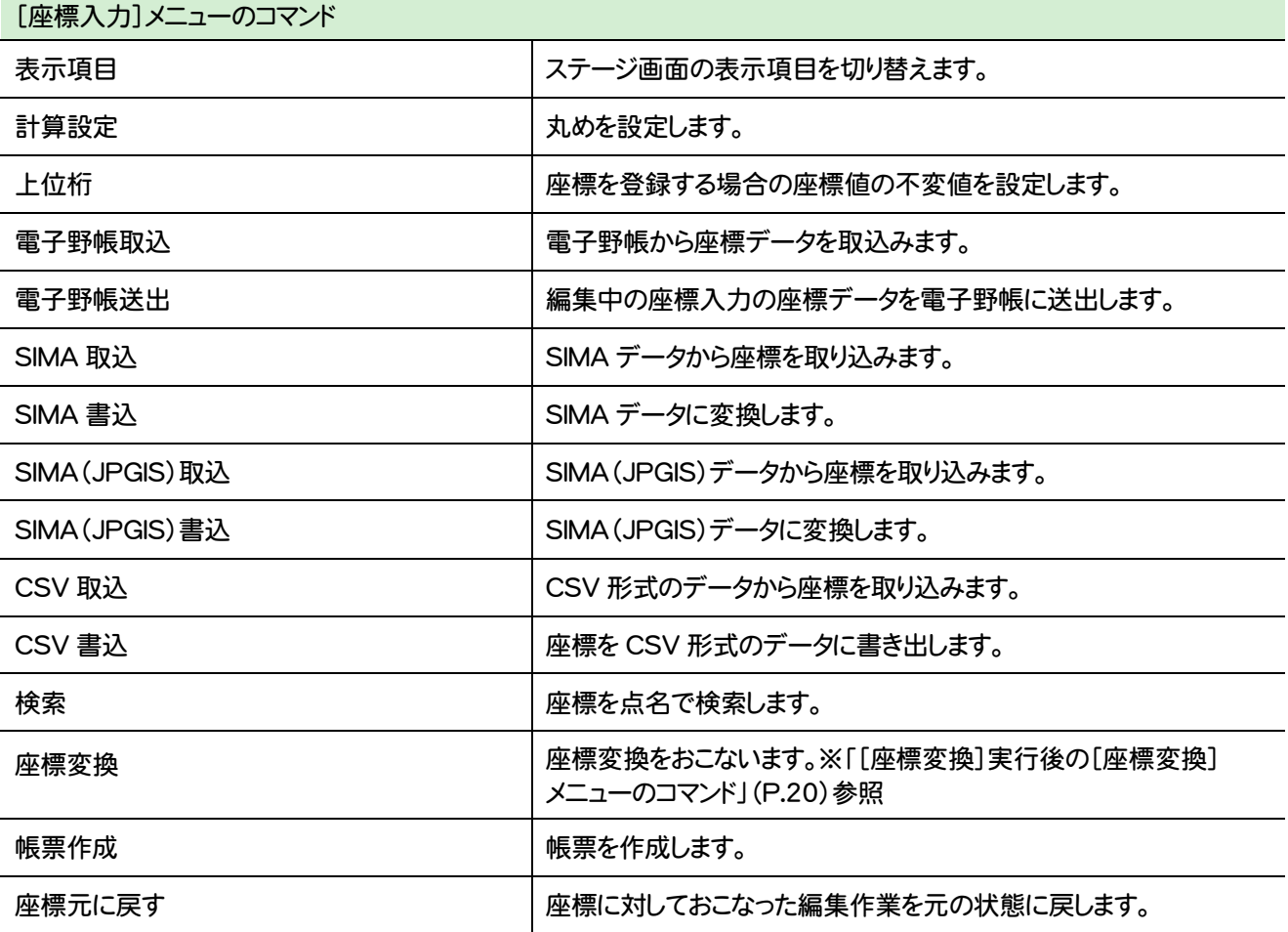

**19**

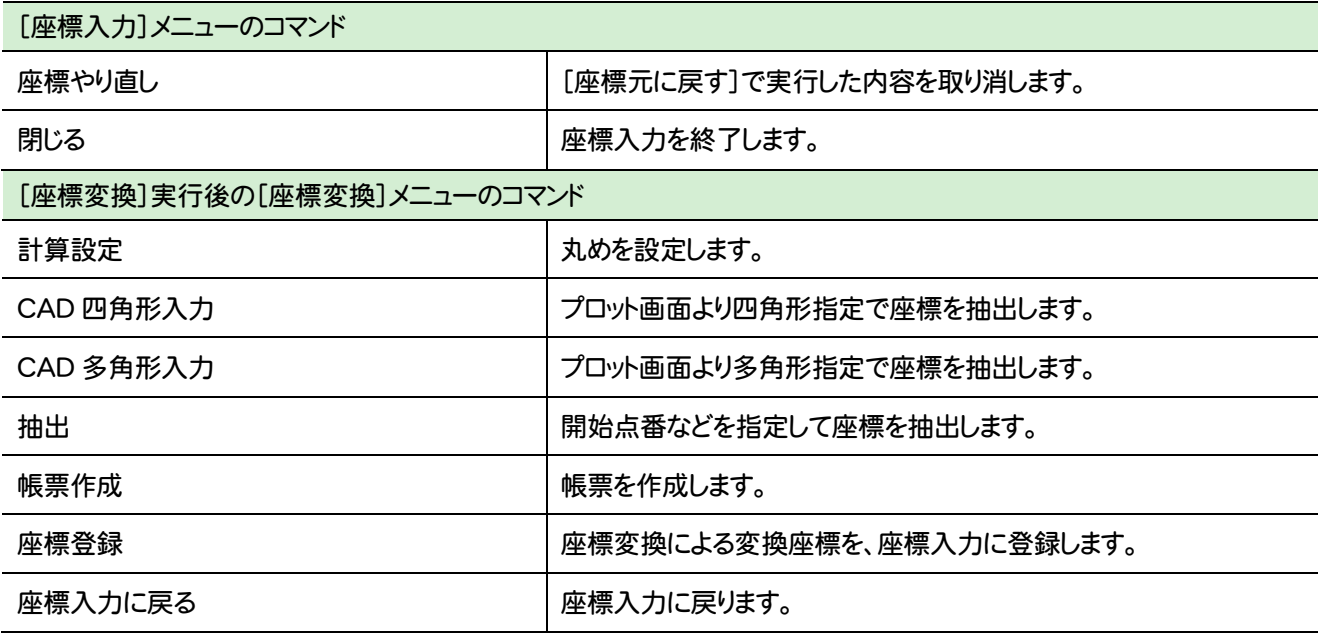

#### **2-3 座標プロットのメニューバーのコマンド**

座標プロットのメニューバーのコマンドを紹介します。

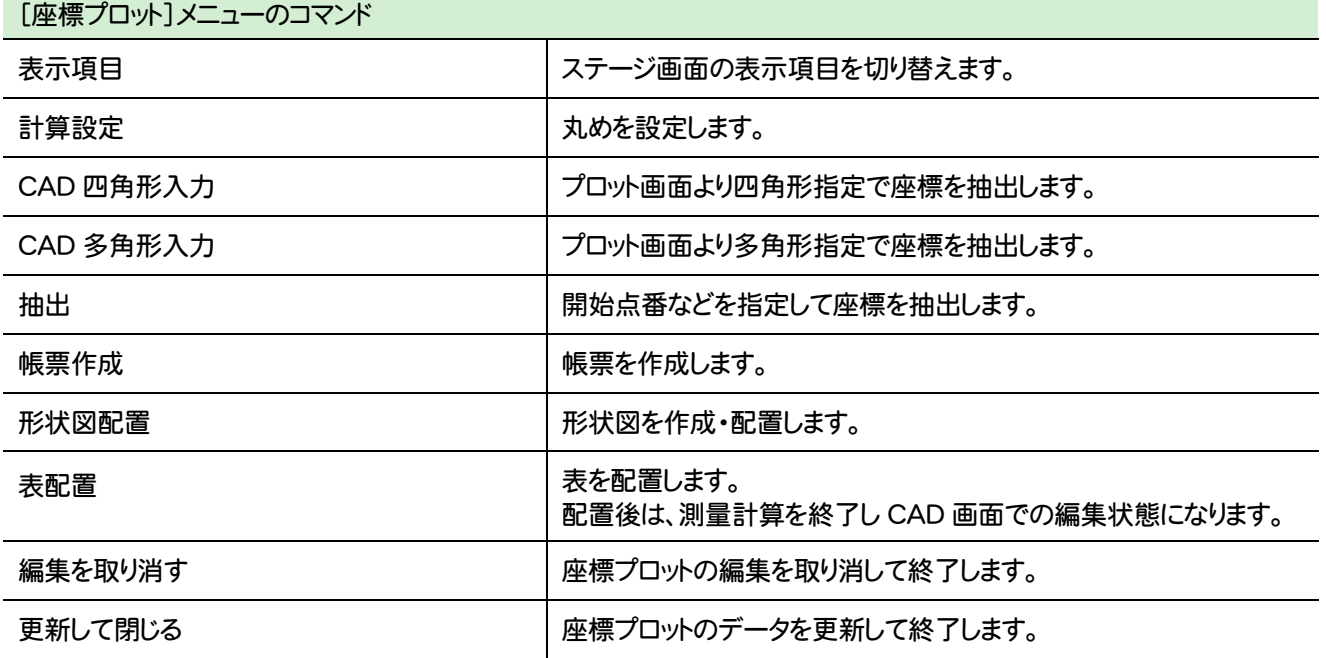

#### **2 - 4** トラバース計算のメニューバーのコマンド

トラバース計算のメニューバーのコマンドを紹介します。

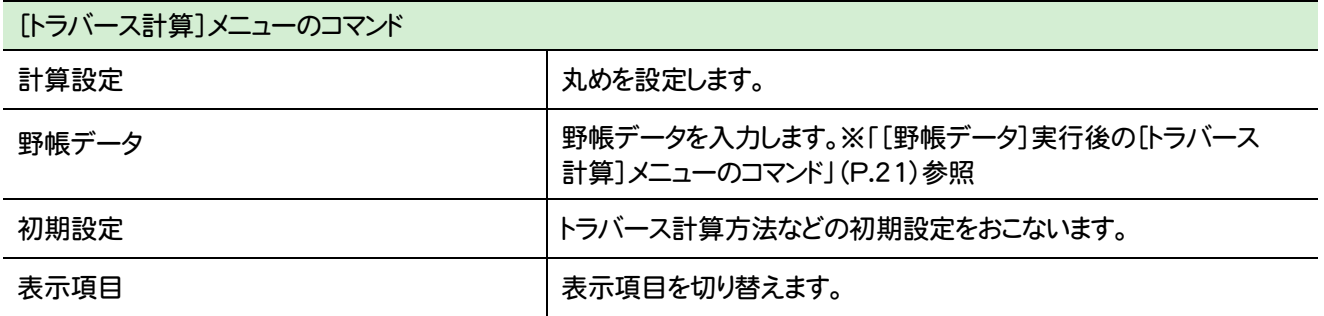

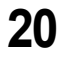

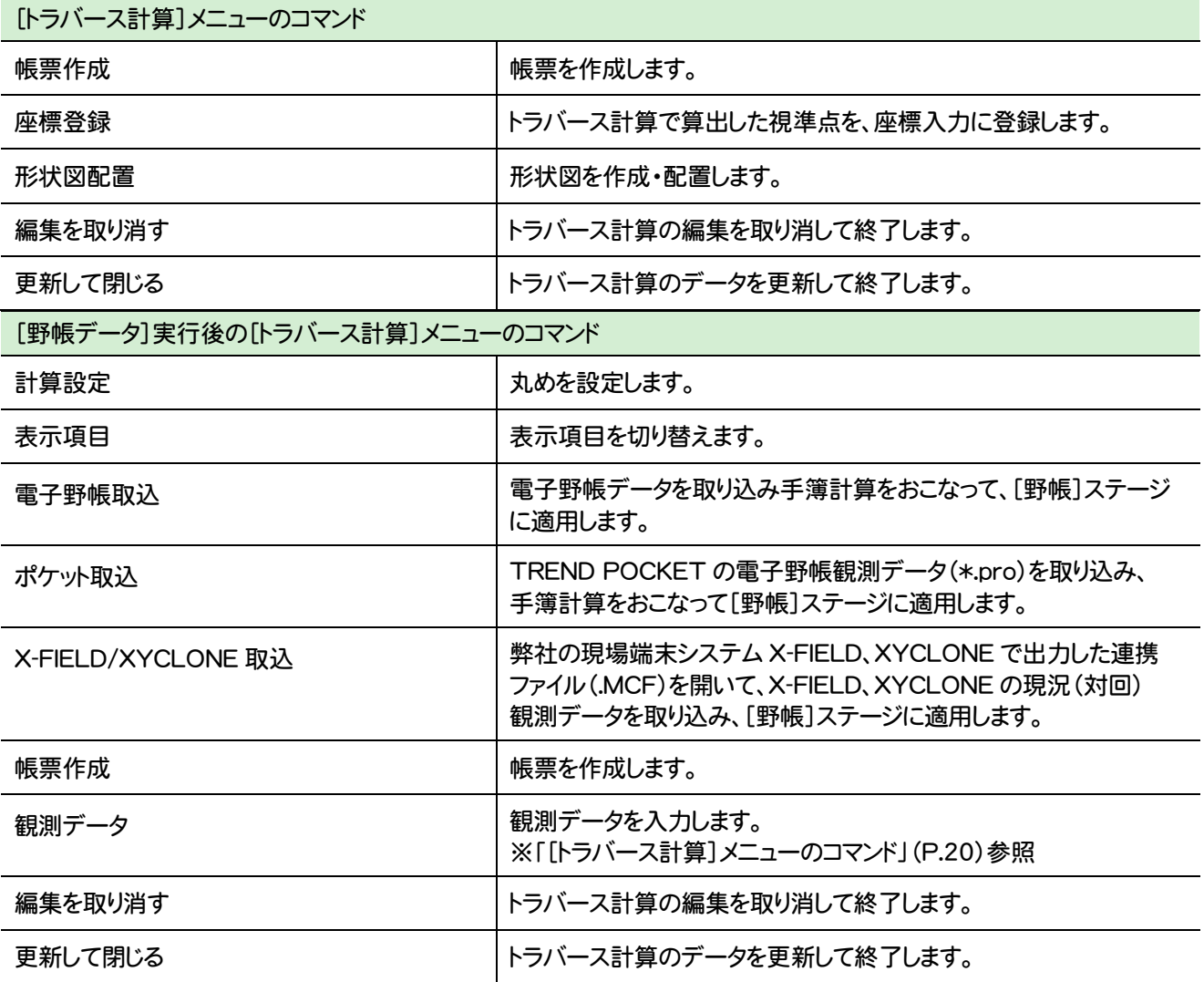

## **2 - 5 杭打ち計算のメニューバーのコマンド**

杭打ち計算のメニューバーのコマンドを紹介します。

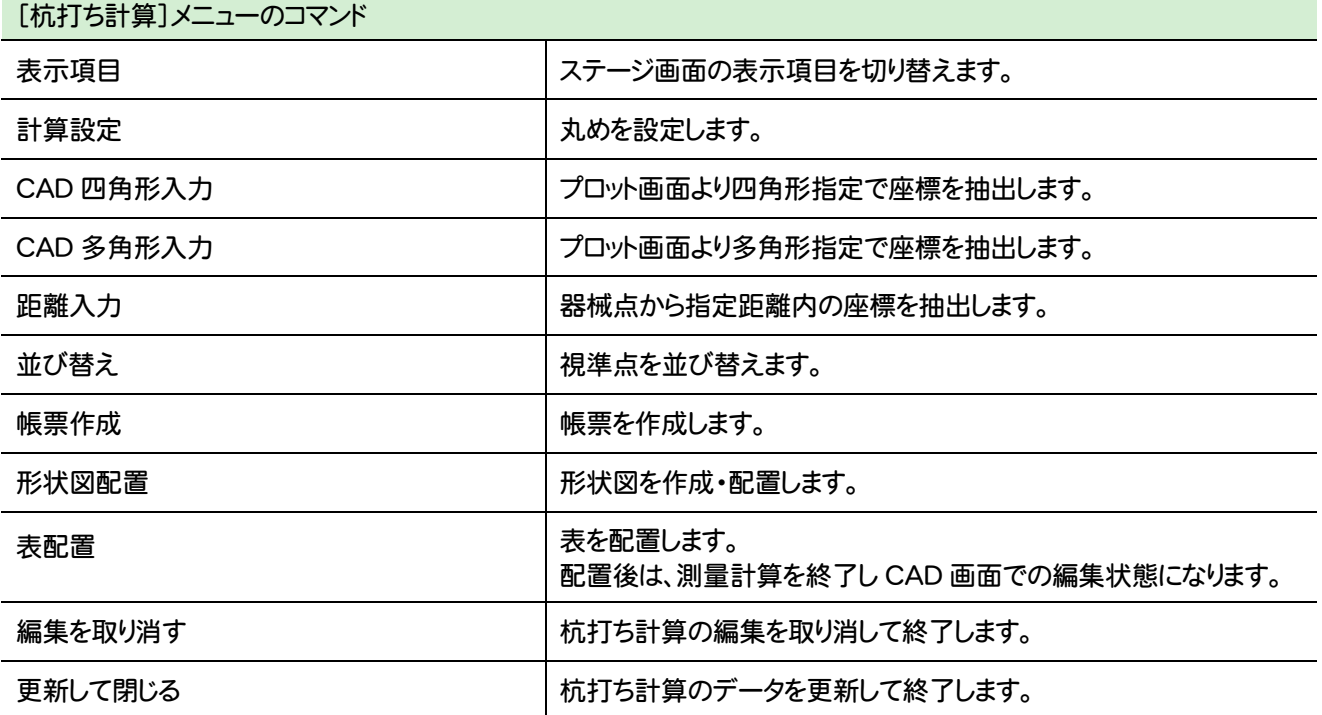

**2-6 線形計算のメニューバーのコマンド** 

線形計算のメニューバーのコマンドを紹介します。

in 1999.

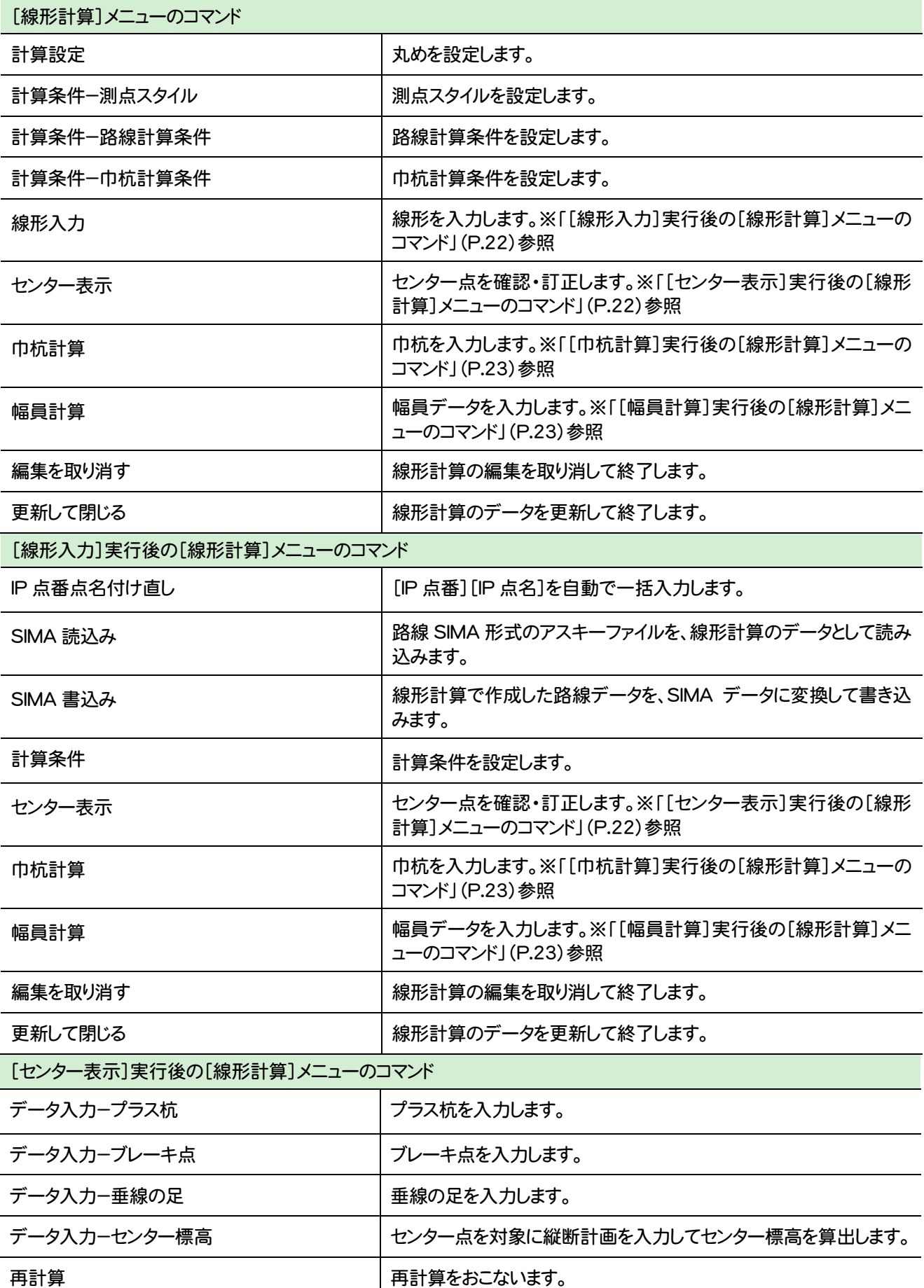

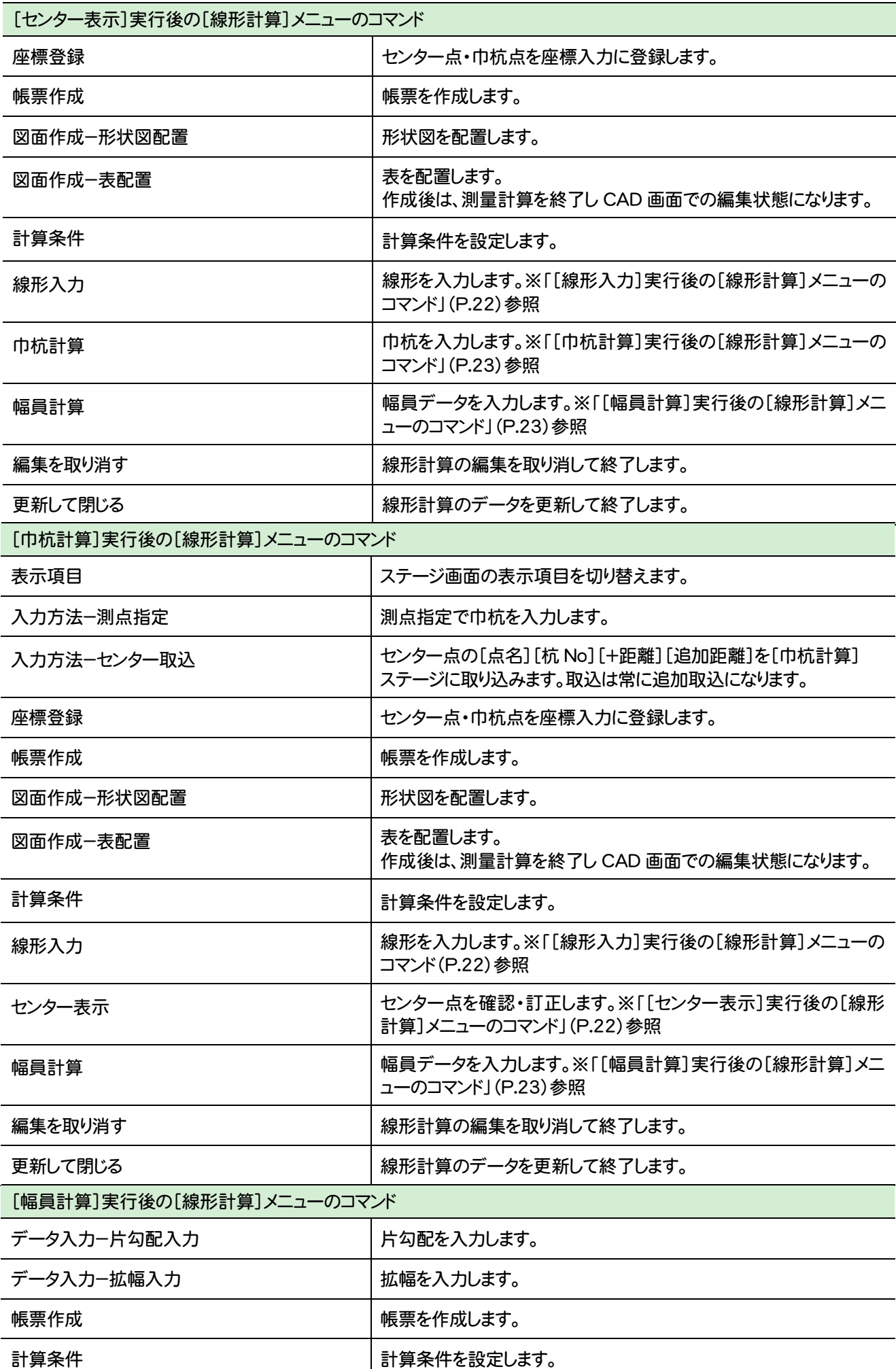

**23**

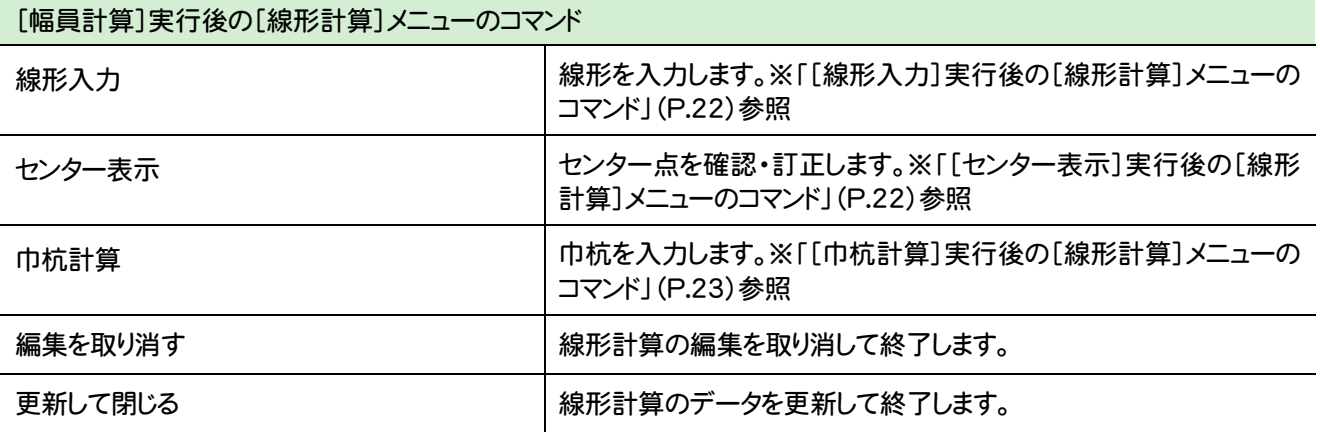

### **2-7 縦断線形のメニューバーのコマンド**

縦断線形のメニューバーのコマンドを紹介します。

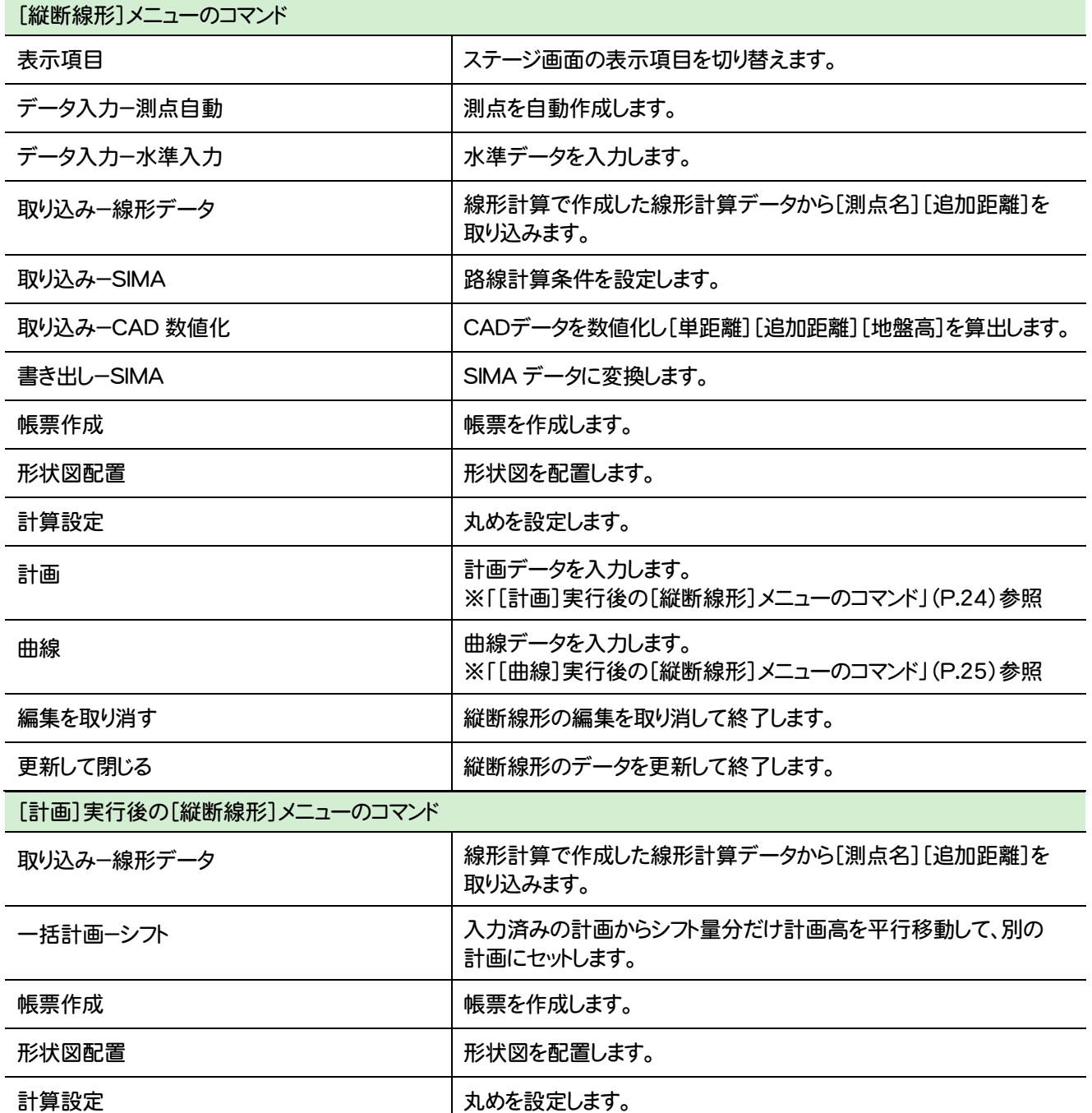

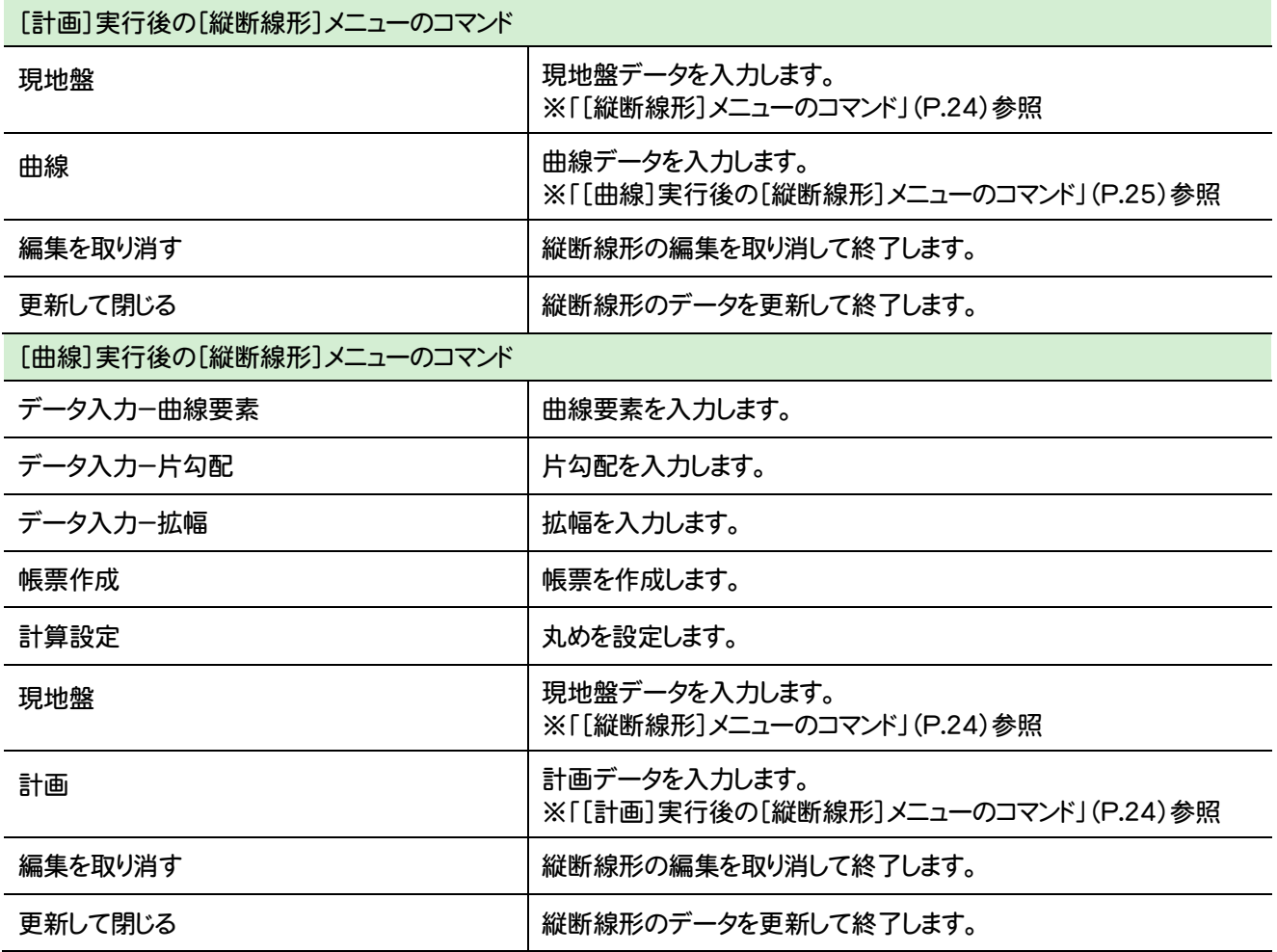

## **2 - 8** 横断丁張のメニューバーのコマンド

横断丁張のメニューバーのコマンドを紹介します。

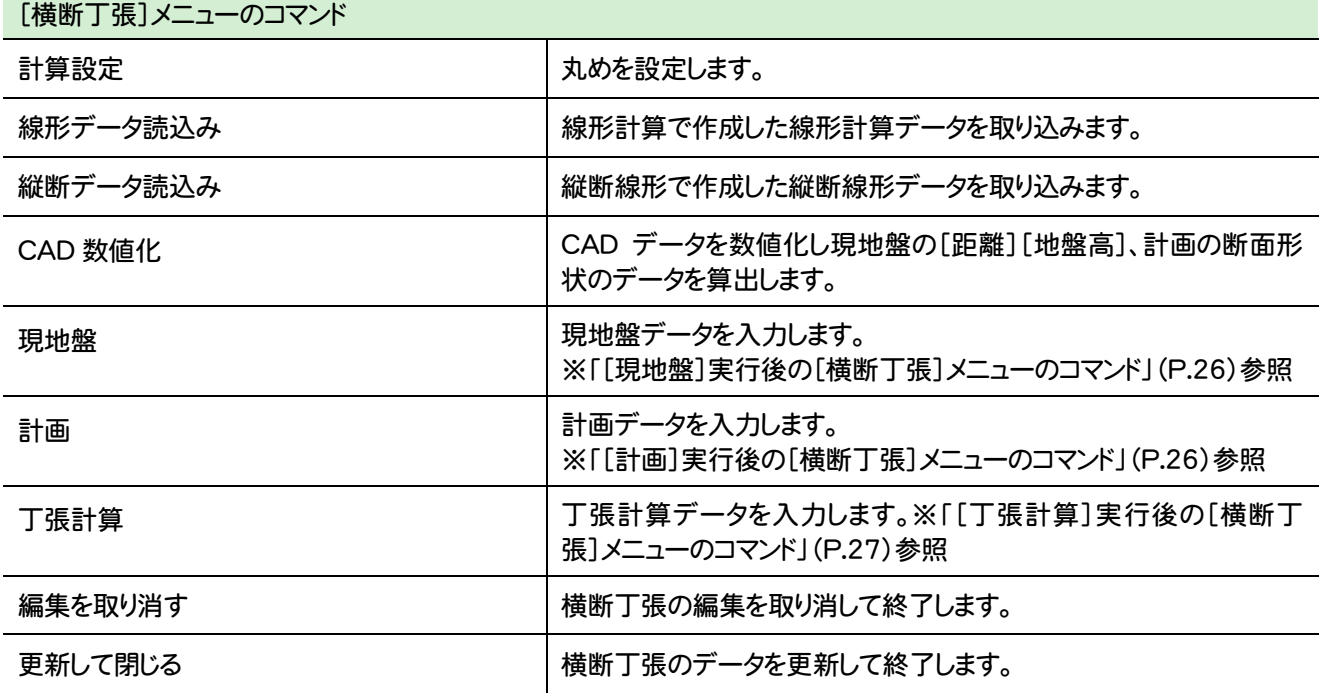

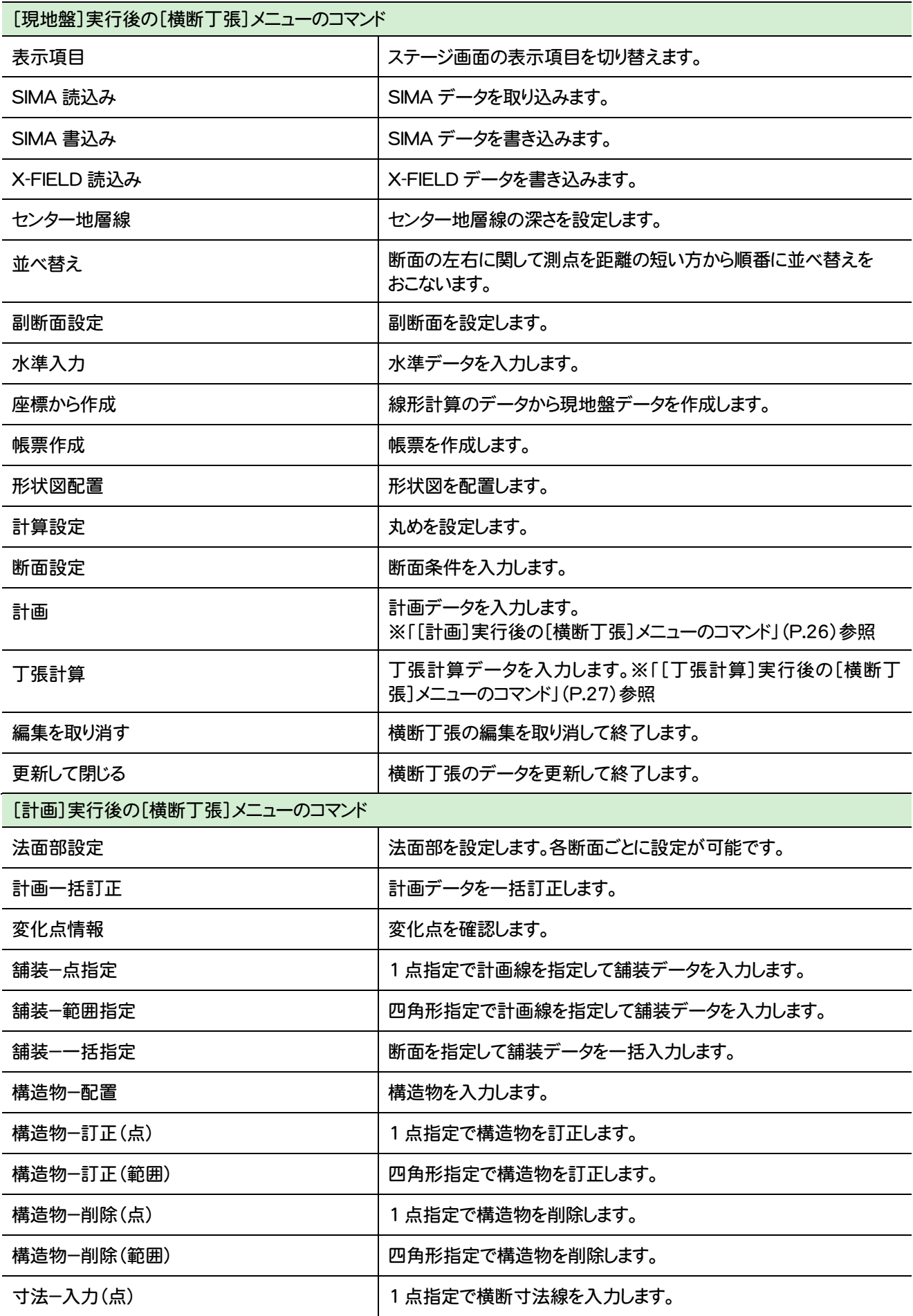

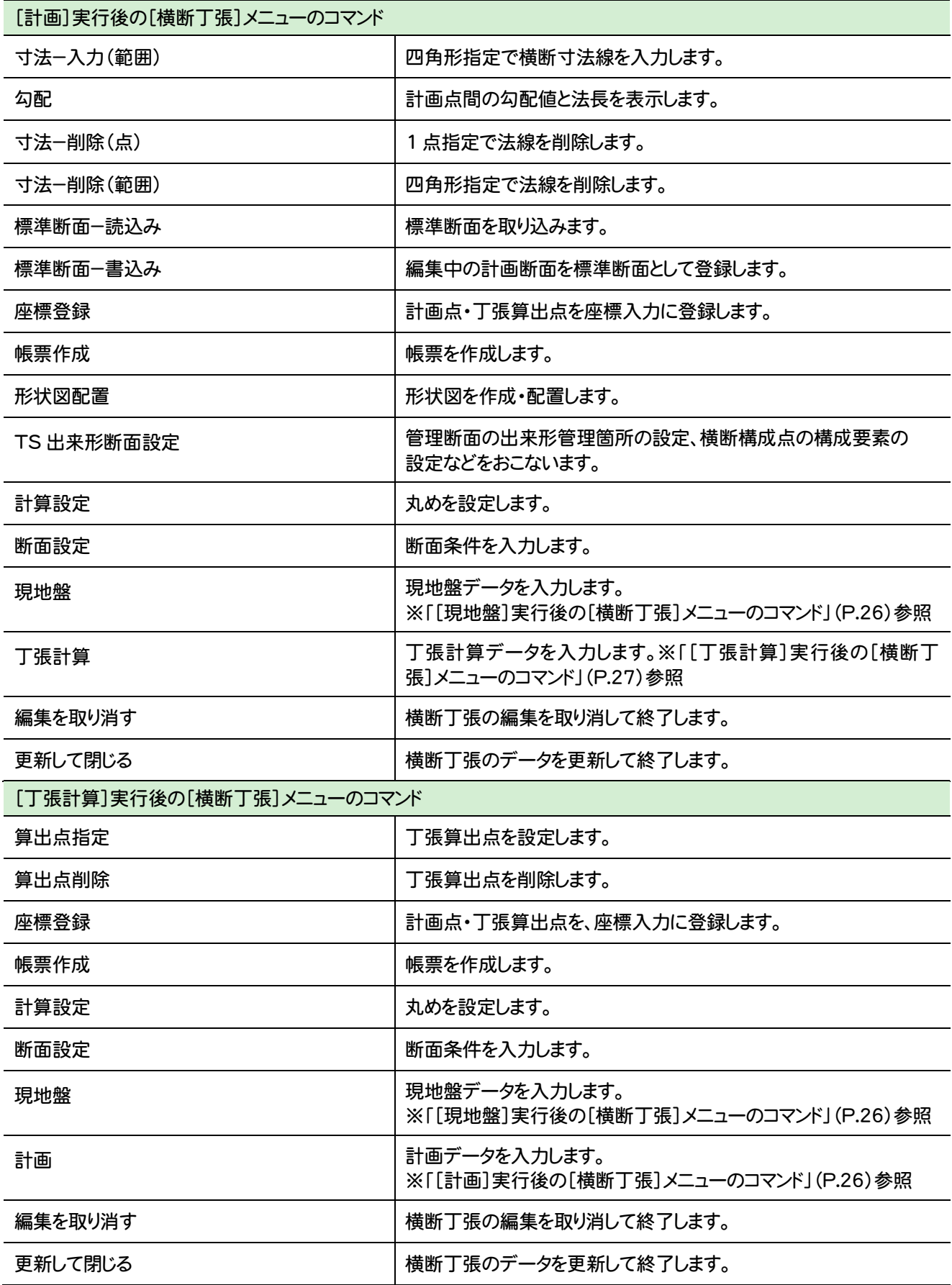

**2 - 9** 舗装展開図のメニューバーのコマンド

舗装展開図のメニューバーのコマンドを紹介します。

in 1999.

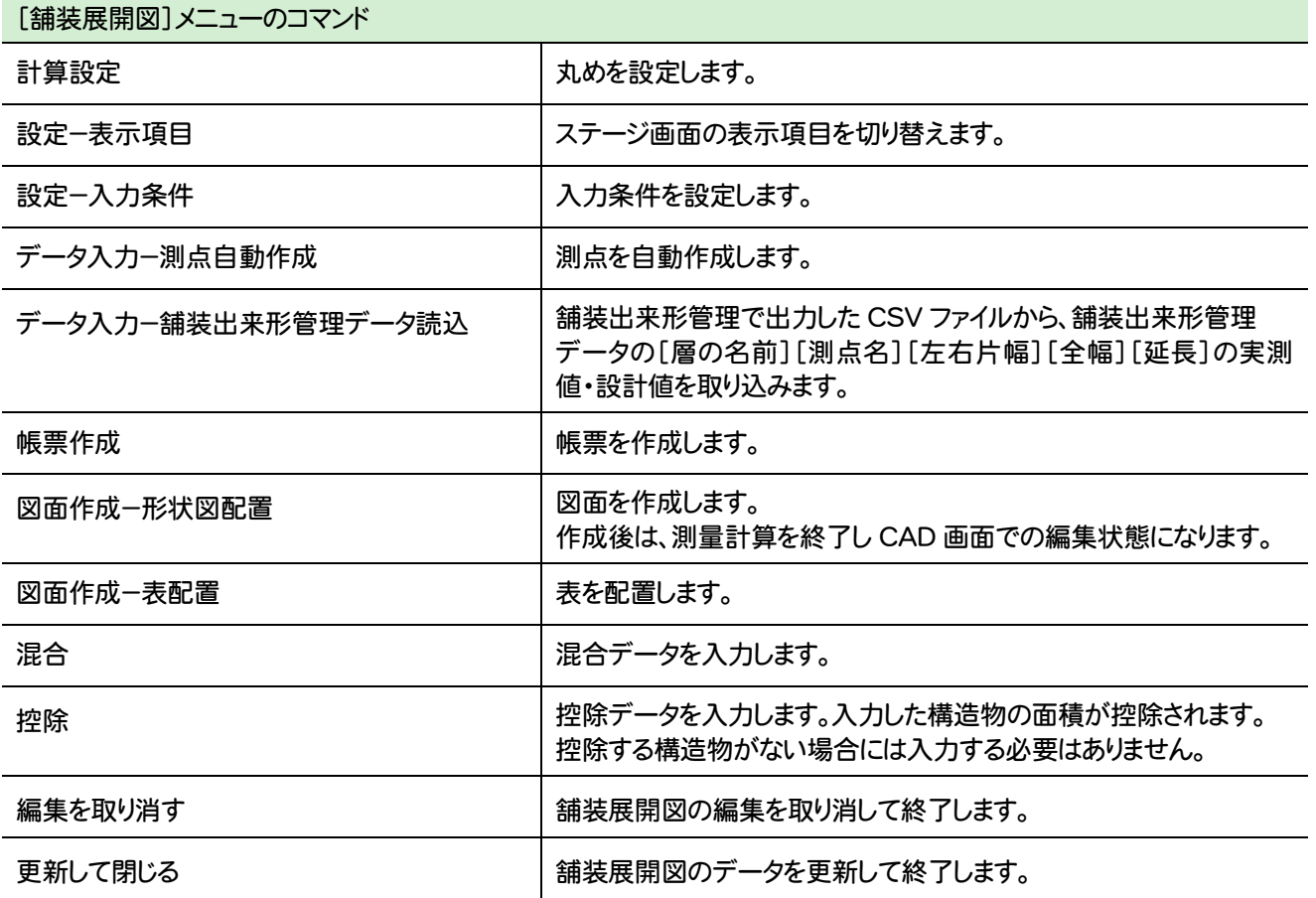

#### 2-10 | 擁壁展開図のメニューバーのコマンド

擁壁展開図のメニューバーのコマンドを紹介します。

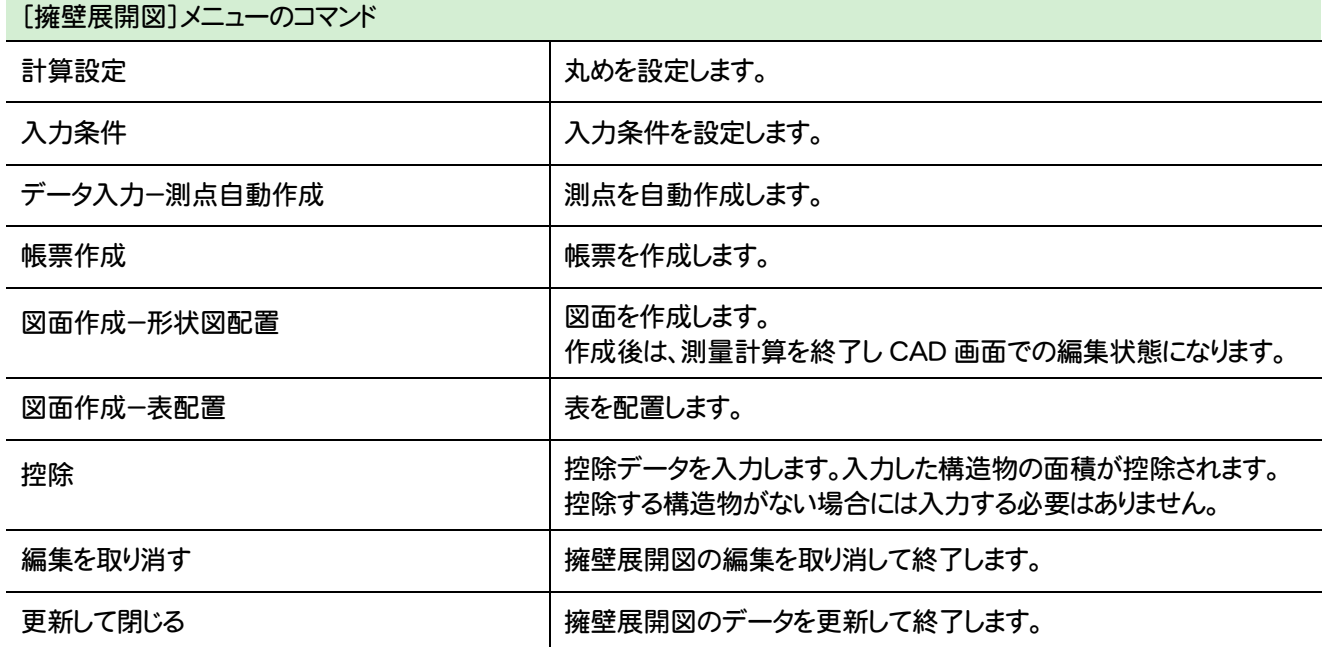

#### **2 -11** 法面展開図のメニューバーのコマンド

法面展開図のメニューバーのコマンドを紹介します。

F

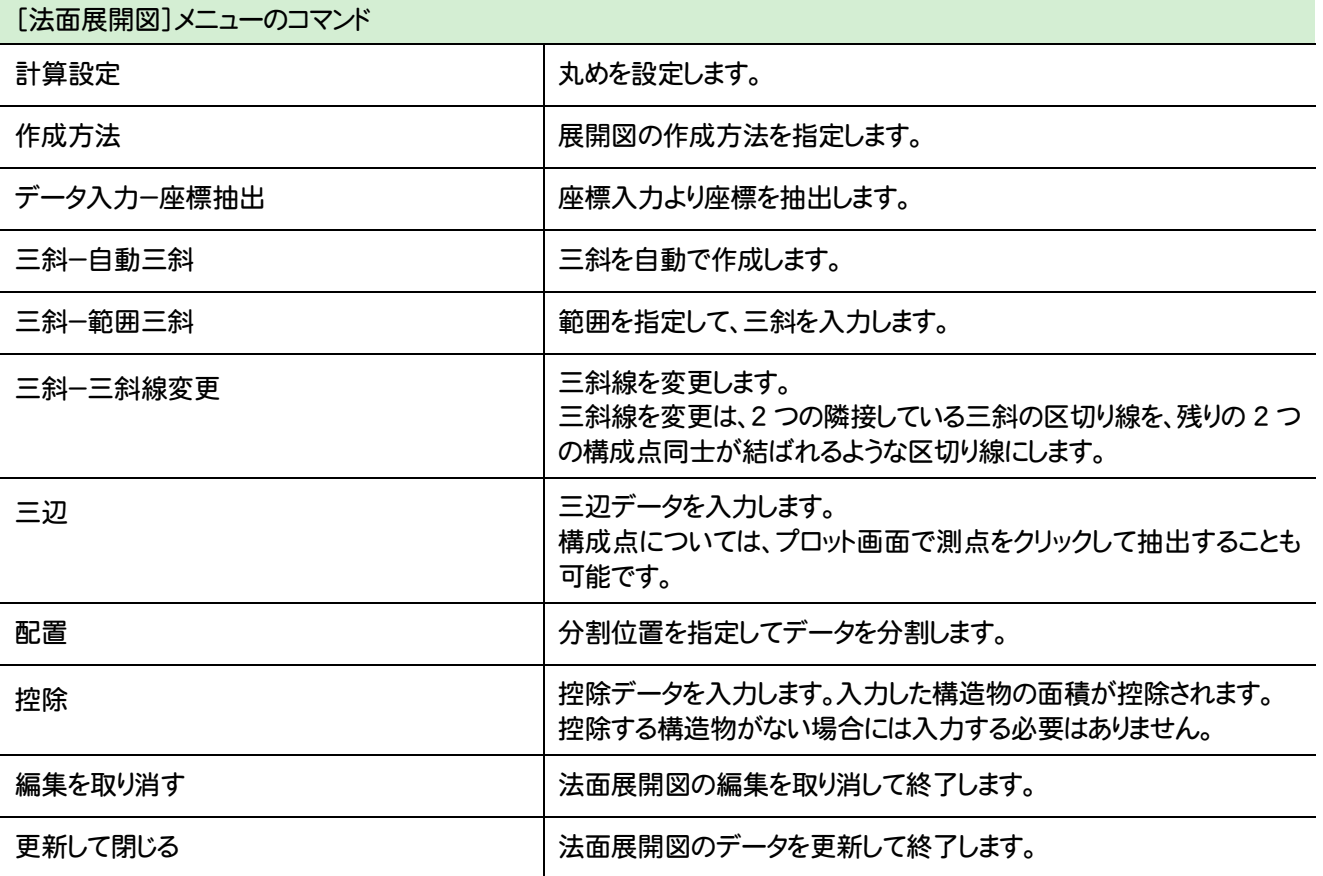

# 索引

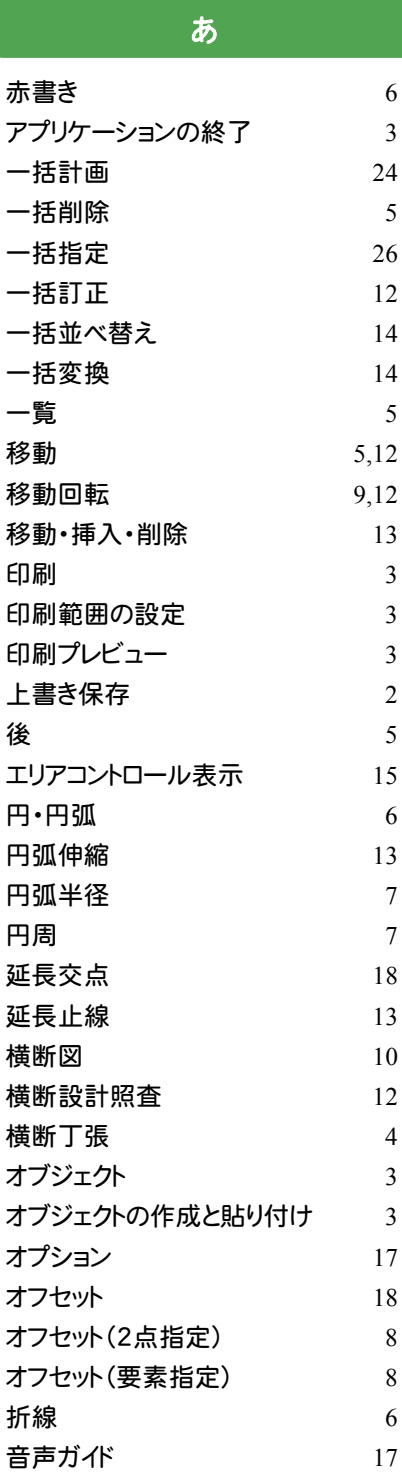

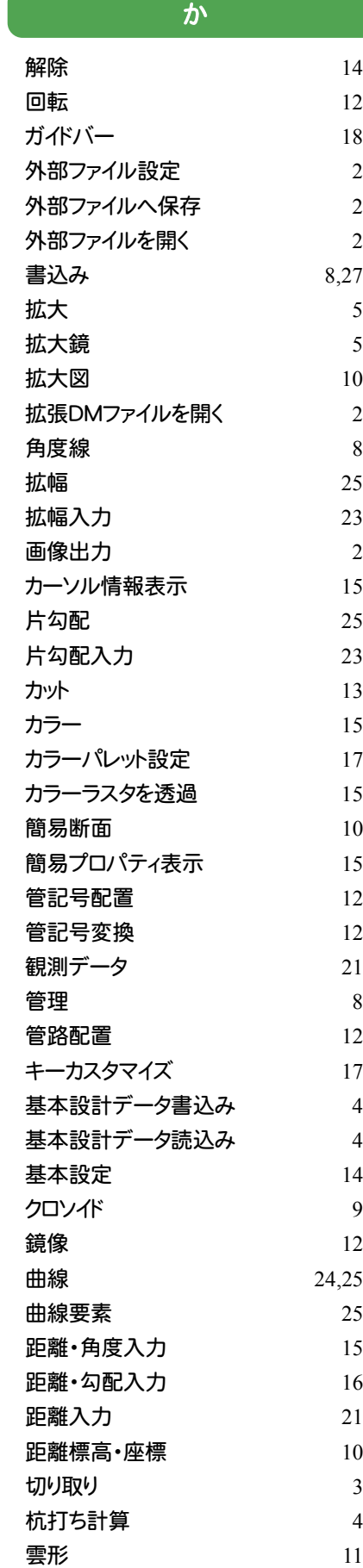

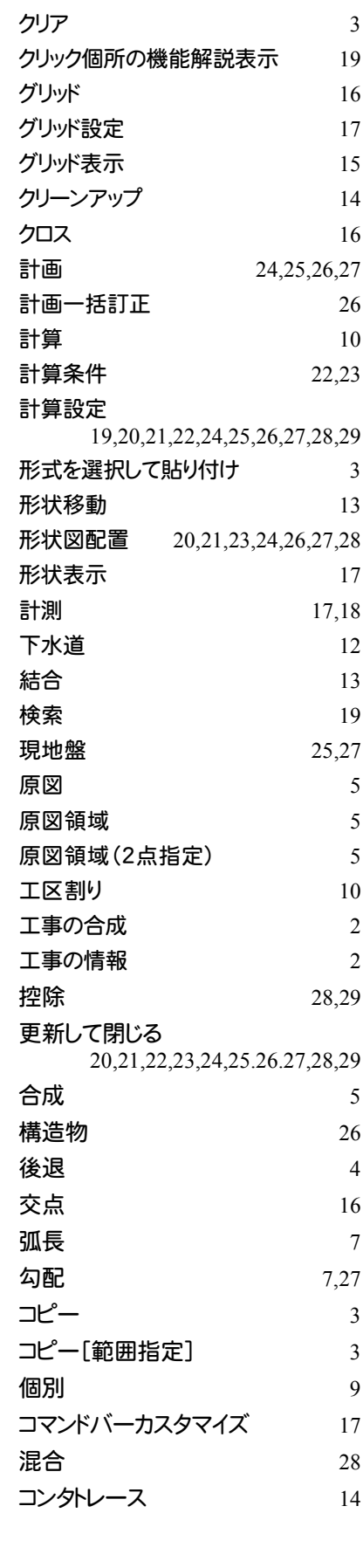

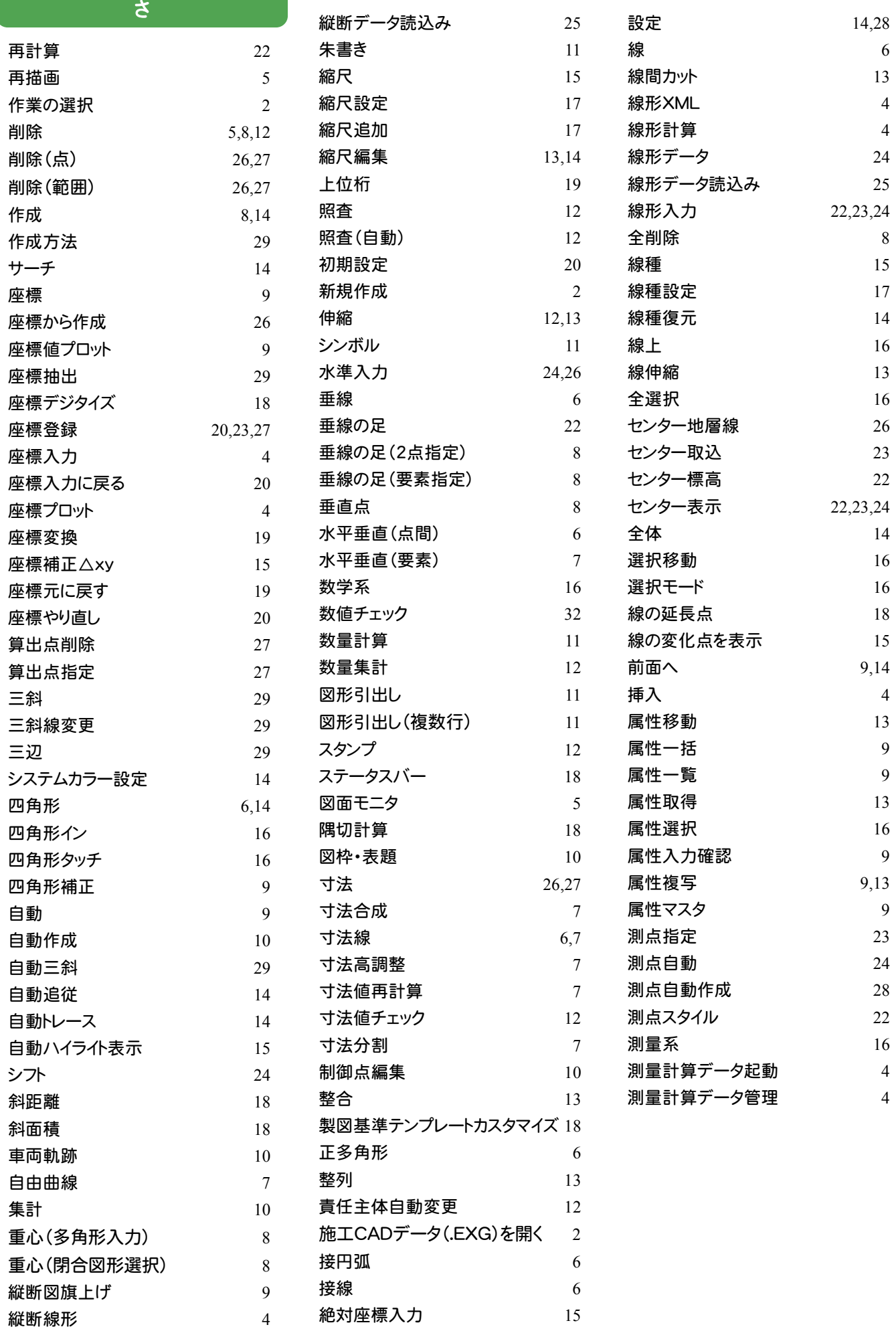

#### た ダイナミックピック 16 楕円 6 楕円 $\cdot$ 楕円弧 6 楕円弧 6 多角形 14 多角形イン 16 多角形タッチ 16 単線 6 端点 16 端点距離 18 断面 10 断面設定 26,27 チェック 12 地下構造物 13 中止 4 抽出 20 中心点 16 中心・半径・角度 6 中点 16 丁張計算 25,26,27 帳票作成 19,20,21,23,24,25,26,27,28 重複線 14 直線 7 直線と円 18  $\underline{\textbf{E}}$ 径 6,7 追加  $4$ ツールバー 18 訂正 9,10,11,12 訂正(点) 26 訂正(範囲) 26 出来形展開図 4 データ管理 17 データ入力 22,23,24,25,28,29  $\vec{\mathcal{T}}$ ータ領域 5 データ量の状態 18 点 7 点指定 17,26 電子野帳送出 19 電子野帳取込 19,21 点と線の距離方向角 17 点・マーク ファイン ファイン アクセス 等高線 10 等分割(2点指定) 8 等分割(要素指定) 8 登録 9,11 道路中心線形データ書込み 4 道路中心線形データ読込み 4

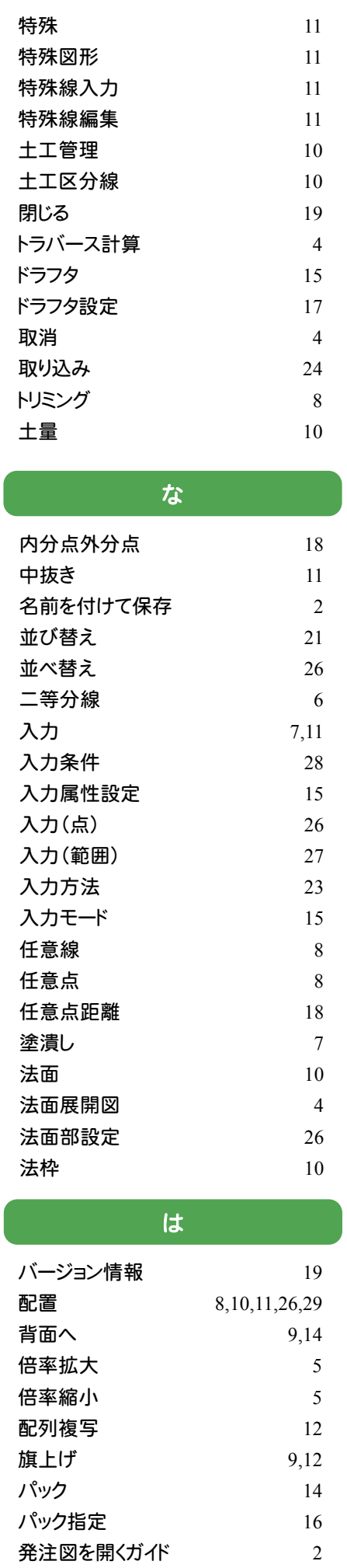

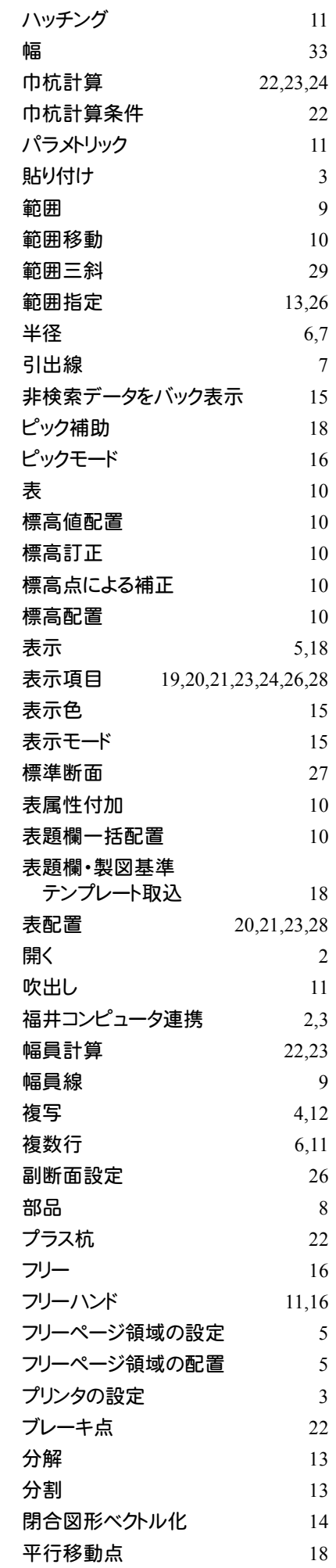

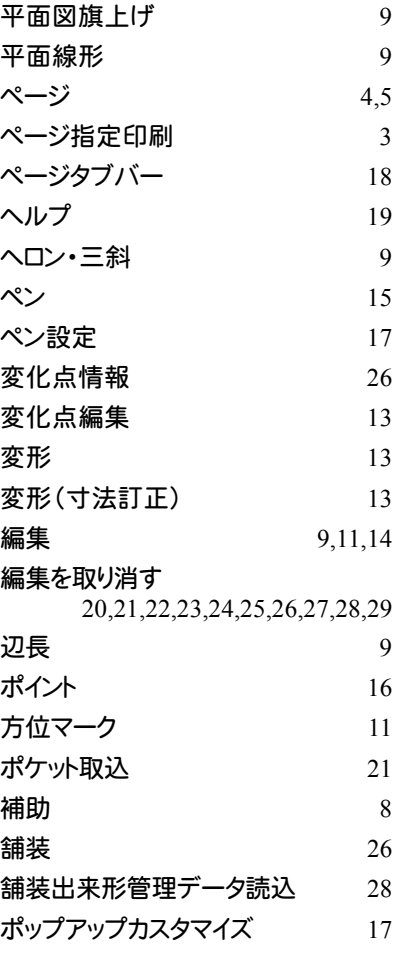

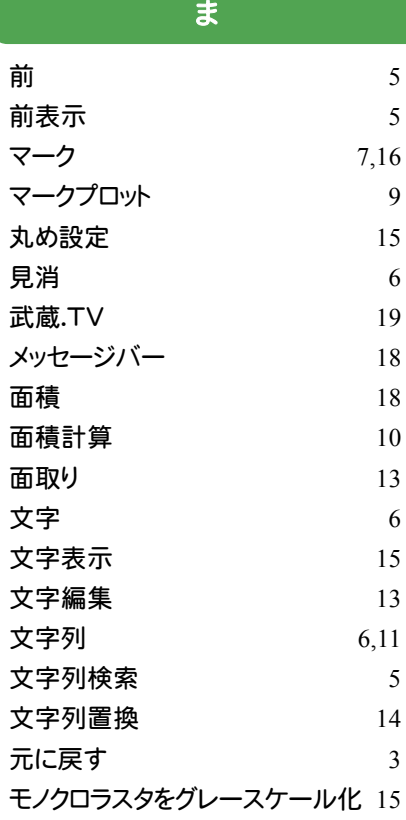

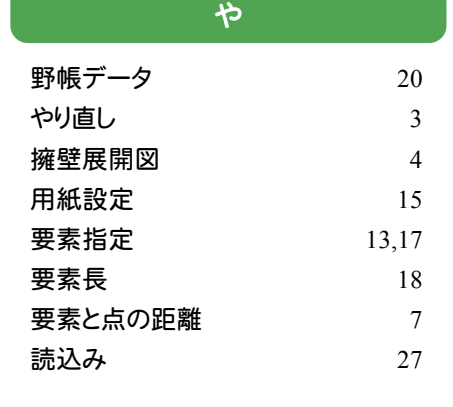

#### ら

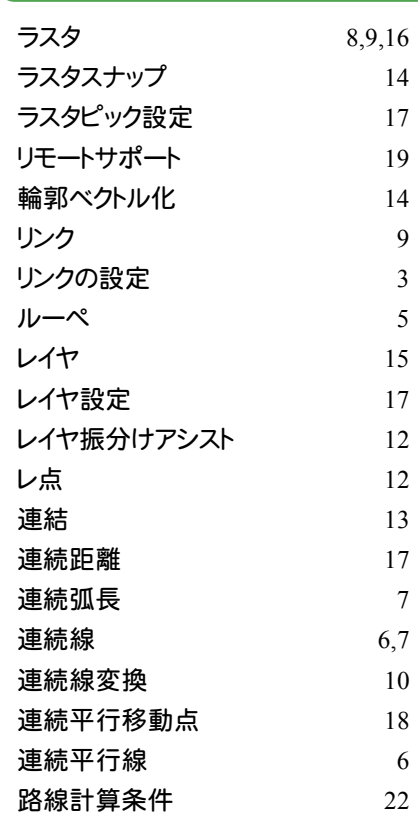

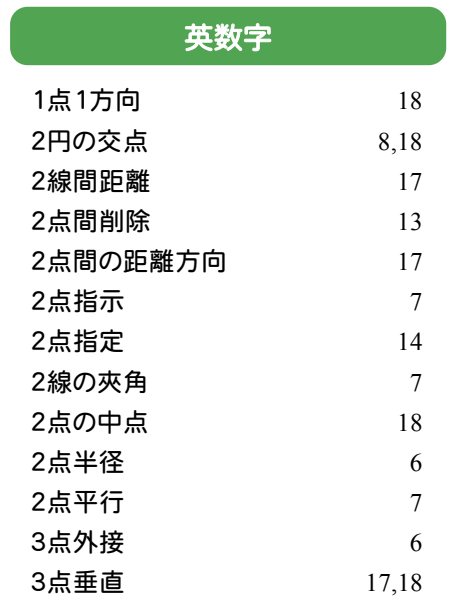

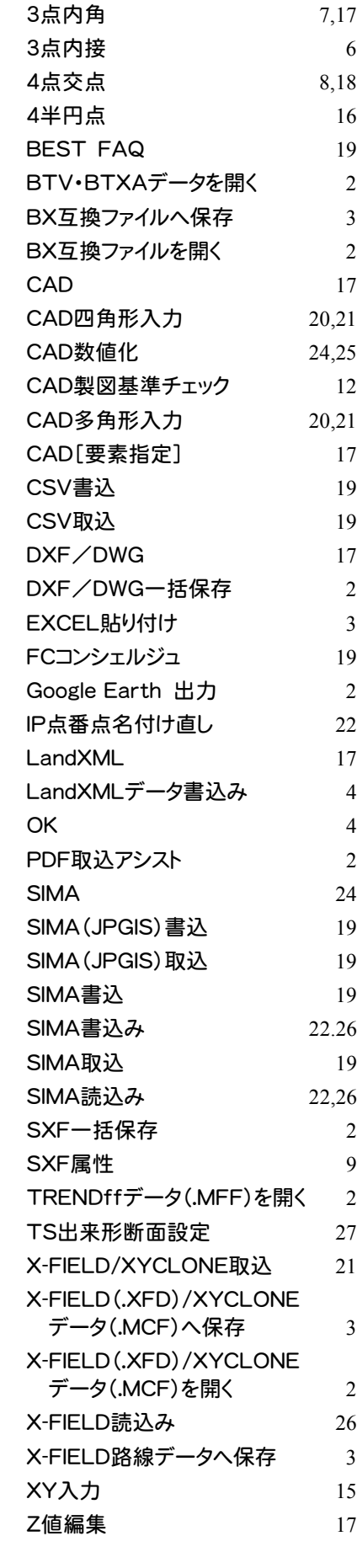